Model ST-1001-FL

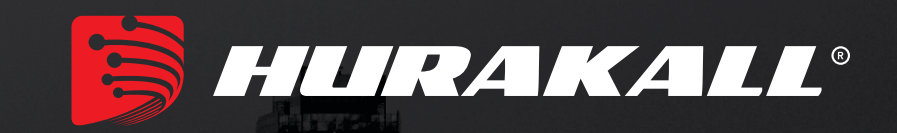

# AC 1200 ONU/ONT GPON Wireless

# Manual do Usuário Version: V 1.1

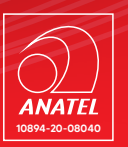

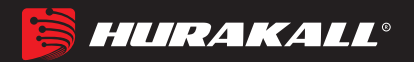

## Conteúdo

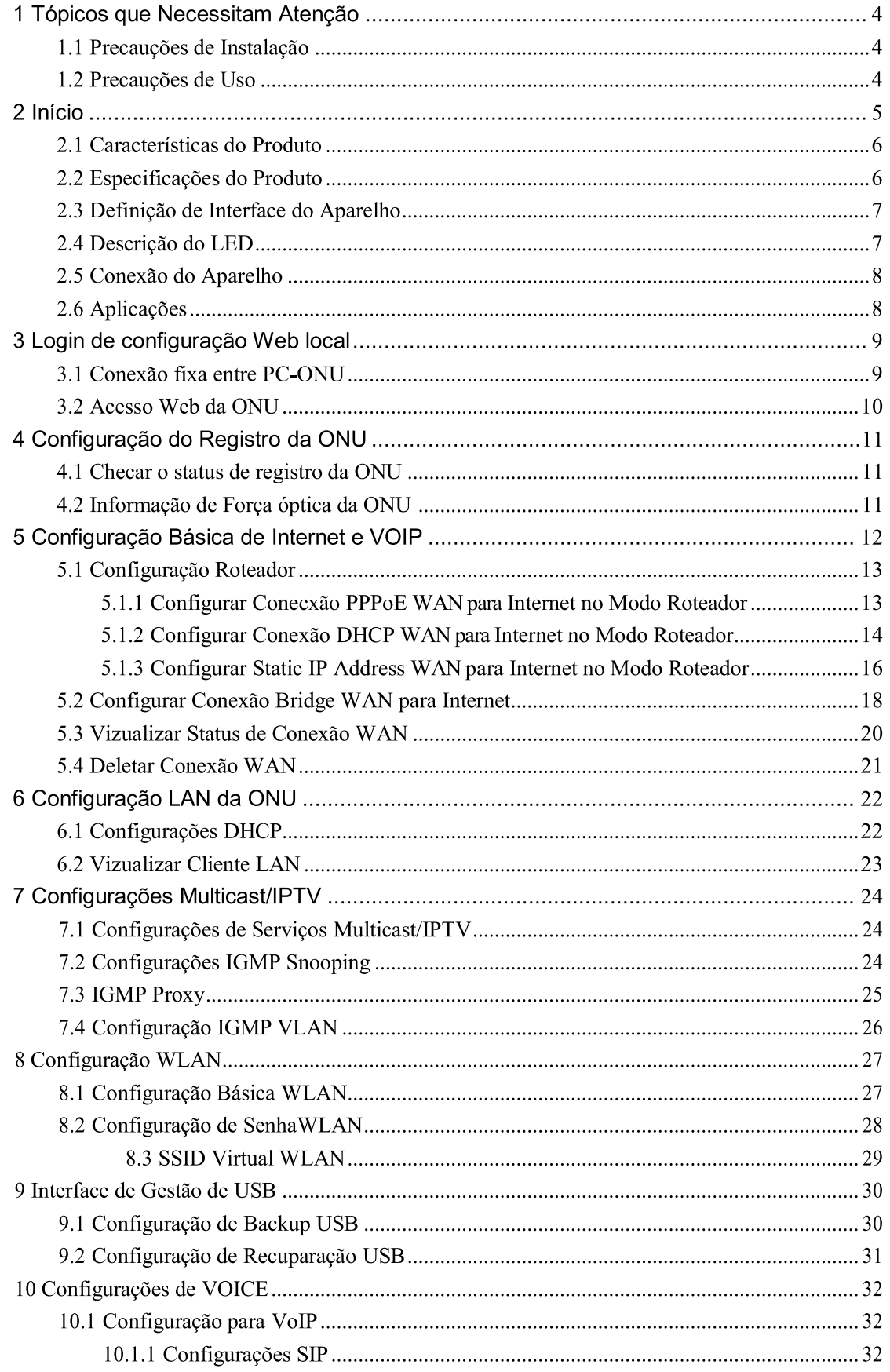

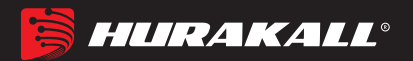

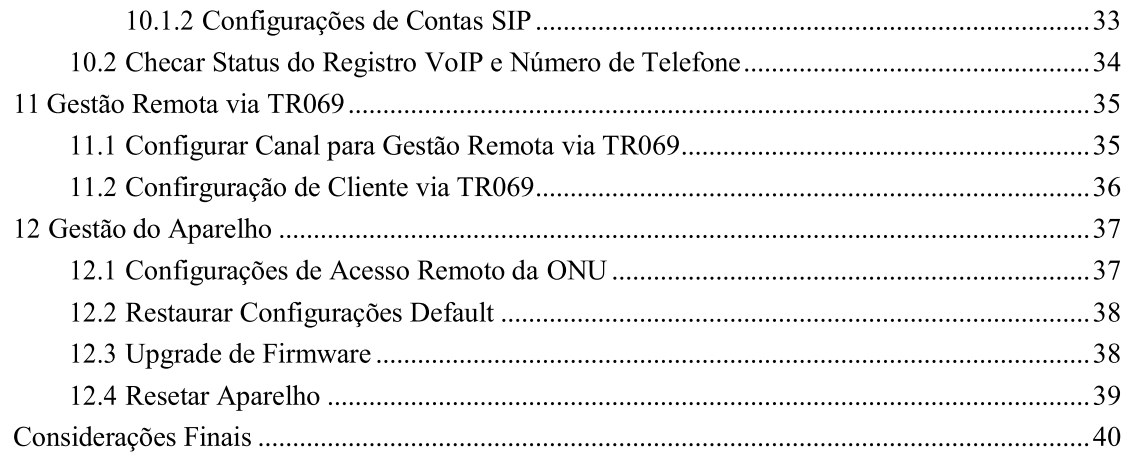

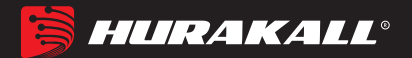

#### Tópicos que Necessitam Atenção 1

#### 1.1 Precauções de Instalação

- Não coloque o equipamento próximo a itens inflamáveis ou condutivos, altas temperaturas (como luz solar direta) ou em condições de umidade ou na CPU de um PC e verifique se os aparelhos ao redor estão estáveis.
- Verifique o cabo quanto a envelhecimento. Verifique se a tensão da entrada CA ou CC está dentro da faixa permitida do dispositivo e se a polaridade do CC está correta.
- A menos que o fabricante permita, use o tipo de energia indicado na etiqueta e no adaptador fornecido com o produto.
- Para evitar danos ao produto causados por raios, verifique se o aterramento da tomada e do adaptador estão firmemente aterrados. Em caso de tempestade, desconecte a energia e todas as conexões.
- A flutuação da tensão de entrada do equipamento deve ser inferior a 10%, os refrigeradores, o secador de cabelo e o ferro de passar não devem utilizar o mesmo soquete.
- Para evitar choque elétrico ou incêndio devido a sobrecarga da tomada, danos ao cabo ou ao plugue, verifique regularmente o cabo de alimentação. Se encontrar algum dano, substitua-o imediatamente.
- Coloque o dispositivo em uma superfície plana e não coloque itens sobre o dispositivo.
- O equipamento produz calor durante o trabalho, devendo-se manter o espaço de resfriamento apropriado para evitar danos causados por superaquecimento de produtos. O furo alongado na carcaça foi projetado para dissipação de calor. Mantenha a ventilação limpa no dissipador de calor do equipamento. Caso contrário, o equipamento poderá sofrer danos ou incêndio. Não derrame líquidos sobre a superfície do equipamento..

#### 1.2 Precauções de Uso

Leia atentamente o manual do usuário antes de usar o equipamento e siga todas as precauções contidas no manual do usuário e no produto.

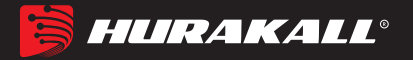

Evite olhar diretamente para a interface óptica, para evitar que o raio laser emitido pela interface danifique os olhos. Tente usar óculos de segurança para proteger efetivamente seu olhos de danos. Conecte a capa da interface de fibra óptica quando a interface óptica não estiver em uso.

- Desligue a energia quando o aparelho não estiver em uso.
- Antes de conectar a fonte de alimentação, verifique se o interruptor está desligado para evitar picos. Cuidado ao desconectar a fonte de alimentação, a temperatura do transformador pode estar alta.
- Para garantir a segurança, não abra a caixa do dispositivo, especialmente quando o dispositivo estiver ligado.
- Desconecte a fonte de alimentação antes de limpar o equipamento. Use um pano macio e seco para limpar o equipamento e evitar o uso de líquidos ou sprays.
- Não conecte este produto a nenhum produto eletrônico, a menos que seja instruído pelo técnico ou pelo fornecedor de banda larga, pois qualquer conexão incorreta pode causar risco de energia ou incêndio.

#### $\mathbf{2}$ **Início**

Os produtos da série GPON HGU no esquema ZTE destinam-se a operadores de telecomunicações, rádio e televisão, tipo de fibra doméstica FTTH, requisitos de acesso múltiplo e projetam uma série de produtos terminais de fusão GPON, o produto é baseado na tecnologia GPON gigabit estável, econômica e madura, é uma mistura de correlatos e tecnologia de comutação Ethernet de gigabit (VOIP) WLAN e poderosa tecnologia de roteamento direto. Alta largura de banda, alta confiabilidade, fácil de gerenciar e boa qualidade de serviço (QoS) garantem etc., o desempenho técnico do equipamento atende à ITU g. Os requisitos de especificação de requisitos técnicos do equipamento 984, como o usado com a OLT do final do escritório de fabricantes tradicionais, têm boa compatibilidade.

A tecnologia GPON, baseada no padrão ITU-T G.984, é a última geração de padrão de acesso integrado à rede óptica passiva de banda larga com alta largura de banda, alta eficiência, grande cobertura, interface com o usuário e muitas outras vantagens. serviços Banda larga, transformação integrada da tecnologia ideal.

A série ZTE GPON ONU pode integrar a função sem fio com os padrões técnicos 802.11 a /  $n / b / g / ac$  e antena direcional externa de alto ganho. Possui características de forte poder de penetração e ampla cobertura. Pode fornecer aos usuários segurança de transmissão de dados mais eficiente.

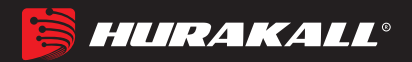

#### **2.1 Características do Produto**

Acesso único de fibra e fornecimento de serviços de banda larga, VOIP e IPTV, etc. Acesso único de fibra e fornecimento de serviços de banda larga, VOIP e IPTV, etc. A série Wi-Fi atende aos padrões técnicos 802.11 a / n / b / g / ac, suporta 20Mhz / 40Mhz / 80Mhz Suporte PPPoE, DHCP, conexão de serviço de banda larga IP estática. NAT Suporte NAT, roteamento estático, encaminhamento de porta. Suporta transmissão transparente VLAN, tag vlan e funções de desmarcação Suporte para cima e para baixo função de limite de largura de banda Suporte para detecção de loop de porta e detecção de estado de link de porta Suporte para atualização através do OLT remoto / local ONU ONU Suporte para H.248 e SIP Portas de dados diferentes são isoladas umas das outras Suporte de IGMP Snooping e IGMP proxy Suporte ao controle de fluxo da porta Suporte a estatísticas de desempenho de linha Ethernet Suporte OLT como agente SNMP de maneira do gerenciamento unificado do gerenciamento de rede, fácil de instalar e manter Fornece uma variedade de funções para alarmes de falha com diagnóstico fácil Suporte a tecnologia DBA e prioridade com base no modelo de gerenciamento duplo para garantir que os requisitos mínimos de largura de banda especificados pelo usuário.

Suporta interface de voz do tipo RJ-11

Distância da transmissão da linha telefônica: ≤1km

#### **2.2 Especifações do Produto**

Temperatura ambiente:  $0^{\circ}$  C ~ 40  $^{\circ}$  C Umidade relativa: 10% a 90% (sem condensação) Entrada do adaptador de energia: 12 V / 1.5A Potência óptica TX: 0,5 ~ 5dBm Potência óptica RX: -28 ~ -8dBm

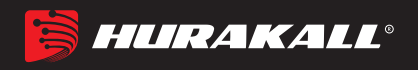

#### 2.3 Definição da Interface do Aparelho

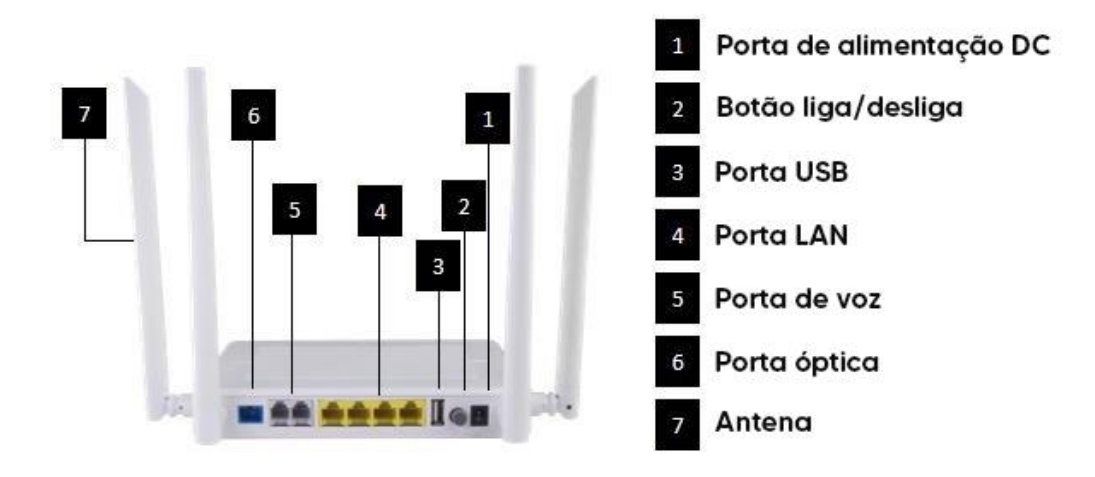

2.4 Descrição do LED

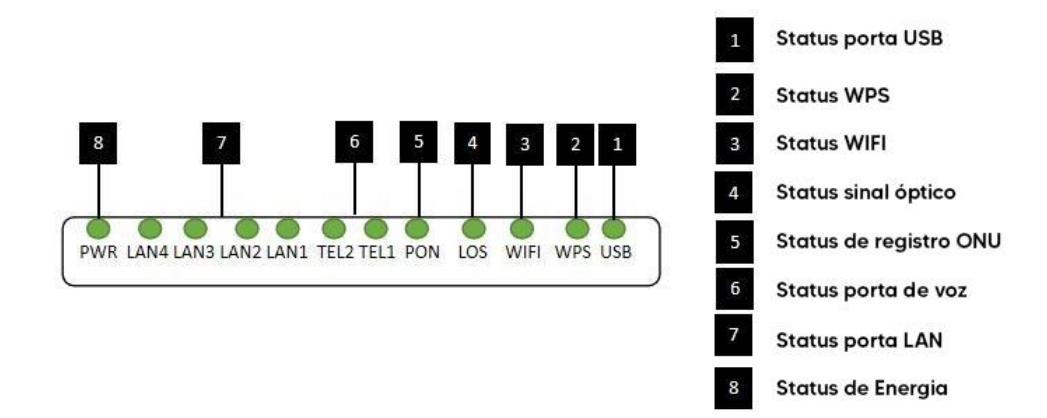

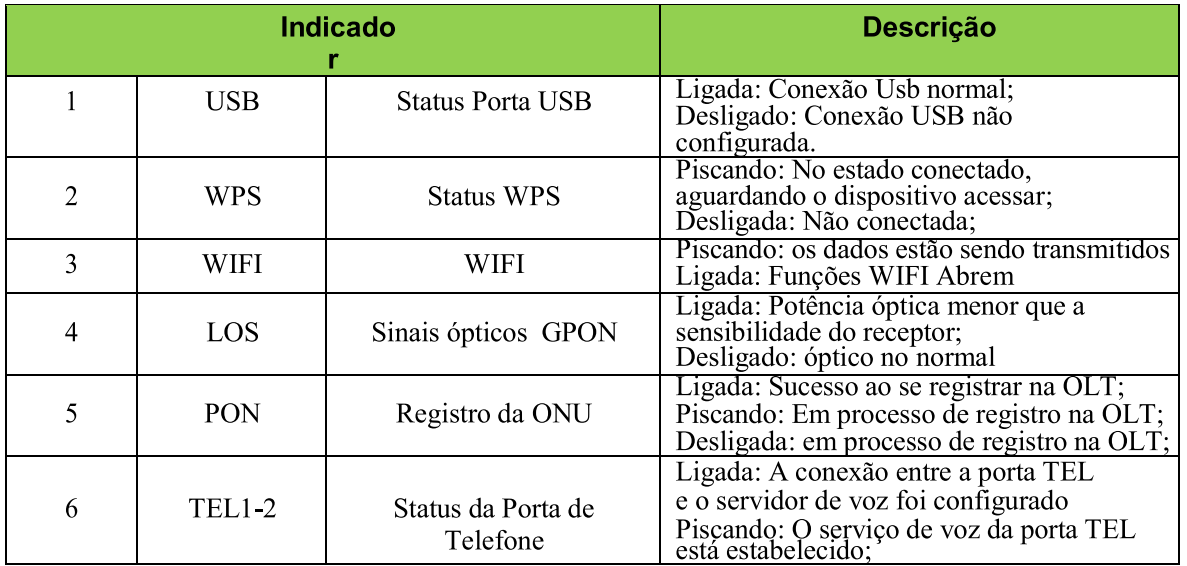

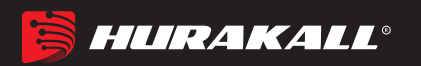

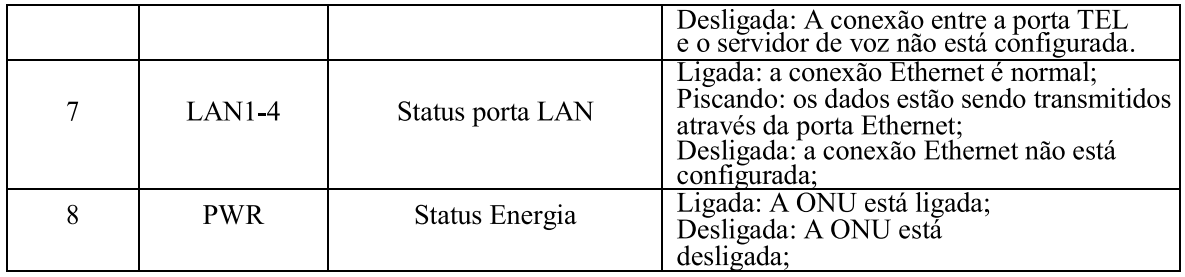

#### 2.5 Conexão do Aparelho

- Conectar a fibra: Insira o conector de fibra SC no conector PON no painel traseiro do  $\bullet$ ONU.
- Conectar o cabo Ethernet: Conecte o cabo Ethernet RJ-45 a qualquer porta LAN e a cada dispositivo doméstico, ou seja, ao computador, ao decodificador IPTV e assim por diante.
- Conectar a linha RJ-11: conecte o telefone com linha RJ-11 à porta TEL da ONU.
- Conectar o dispositivo USB: Conecte o dispositivo USB com a interface USB da ONU.
- Conectar o adaptador CA: Conecte o adaptador CA / CC à tomada de parede CA e à tomada de energia ONU 12V DC.

#### 2.6 Aplicações

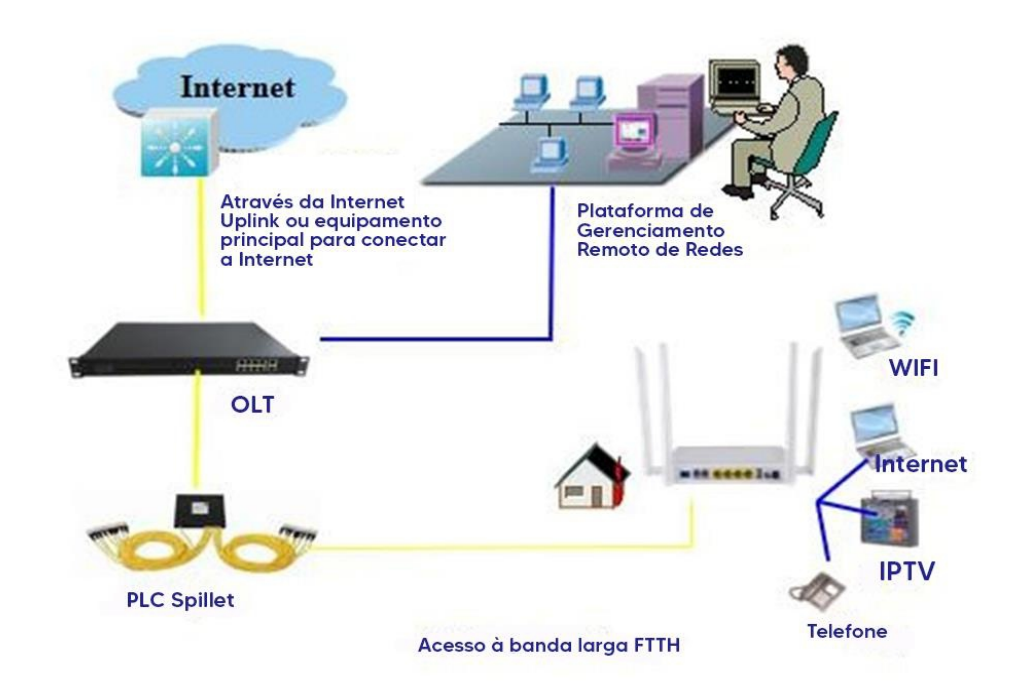

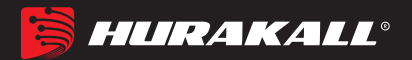

## **3 Login de Configuração Web Local**

#### **3.1 Conexão fixa entre PC-ONU**

- a) A NIC local do PC se conecta à porta LAN da ONU via fios.
- **b)** Defina o endereço IP da NIC local do PC como **192.168.101.XX: 2-254).**

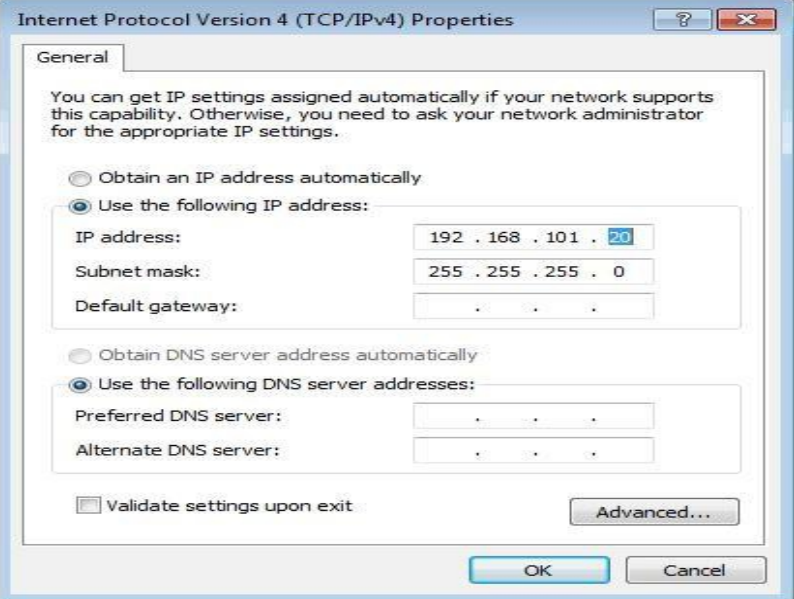

c) Abra as janelas do cmd e verifique se o PC pode executar ping no IP de gerenciamento (192.168.101.1) da ONU.

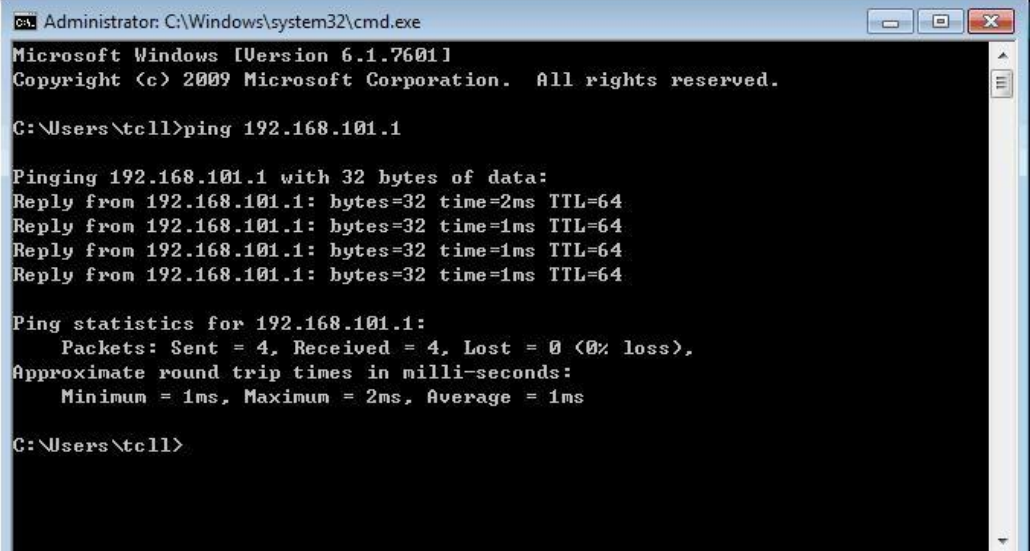

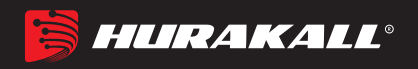

#### **3.2 Acesso Web da ONU**

Certifique-se de poder executar ping na ONU como no item # 3.1. Abra o navegador IE (IS, Firefox, Google), copie e cole o URL: http: //192.168.101.1, para ver seguinte pop-up Prompt:

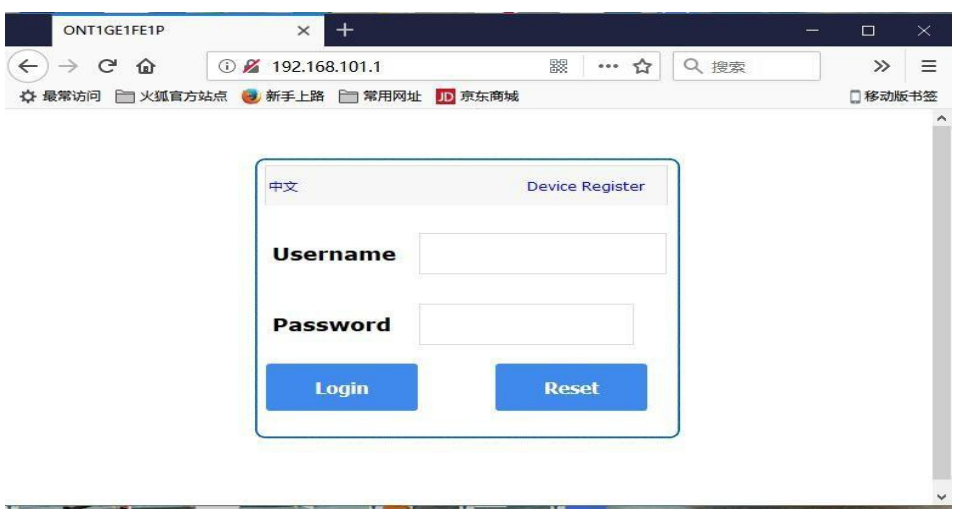

Username:**adminisp** Password: **adminisp**

Clique no botão "Login". A página de principal do produto é exibida, como segue:

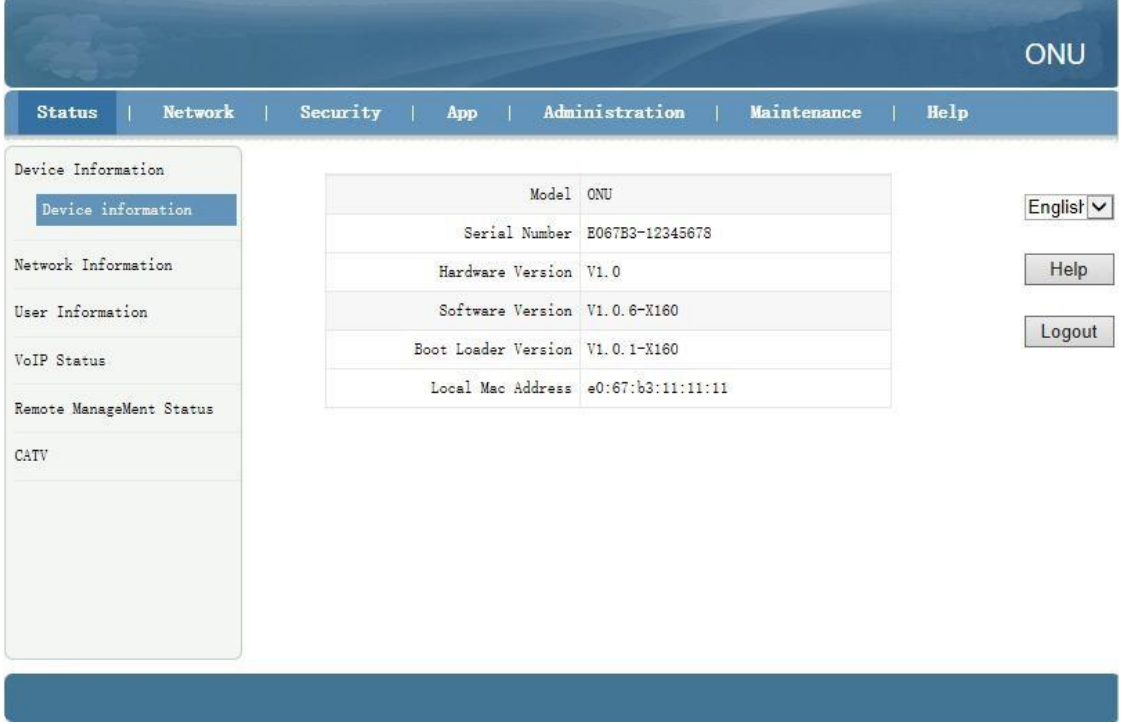

Você pode começar configurações avançadas agora.

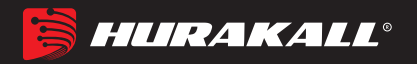

## **4 Configuração de Registro de ONU**

#### **4.1 Checar Status de Registro da ONU**

**1.** Logue na Web da ONU, selecione **Status -> Network Information-> Link**

**information**, veja o Status da ONU:

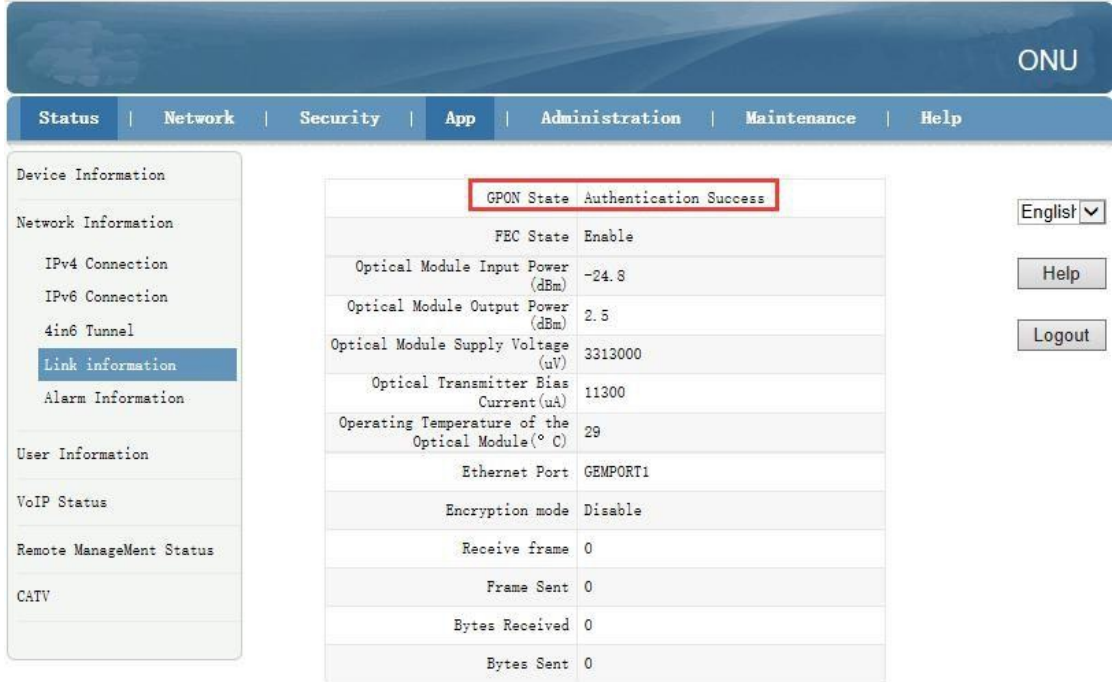

#### **4.2 Informação de Força óptica da ONU**

1. Logue na WEB da ONU, selecione **Status -> Network Information -> Link information**, veja o a força de Entrada e de Saída da ONU:

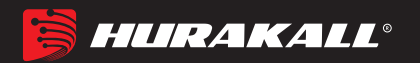

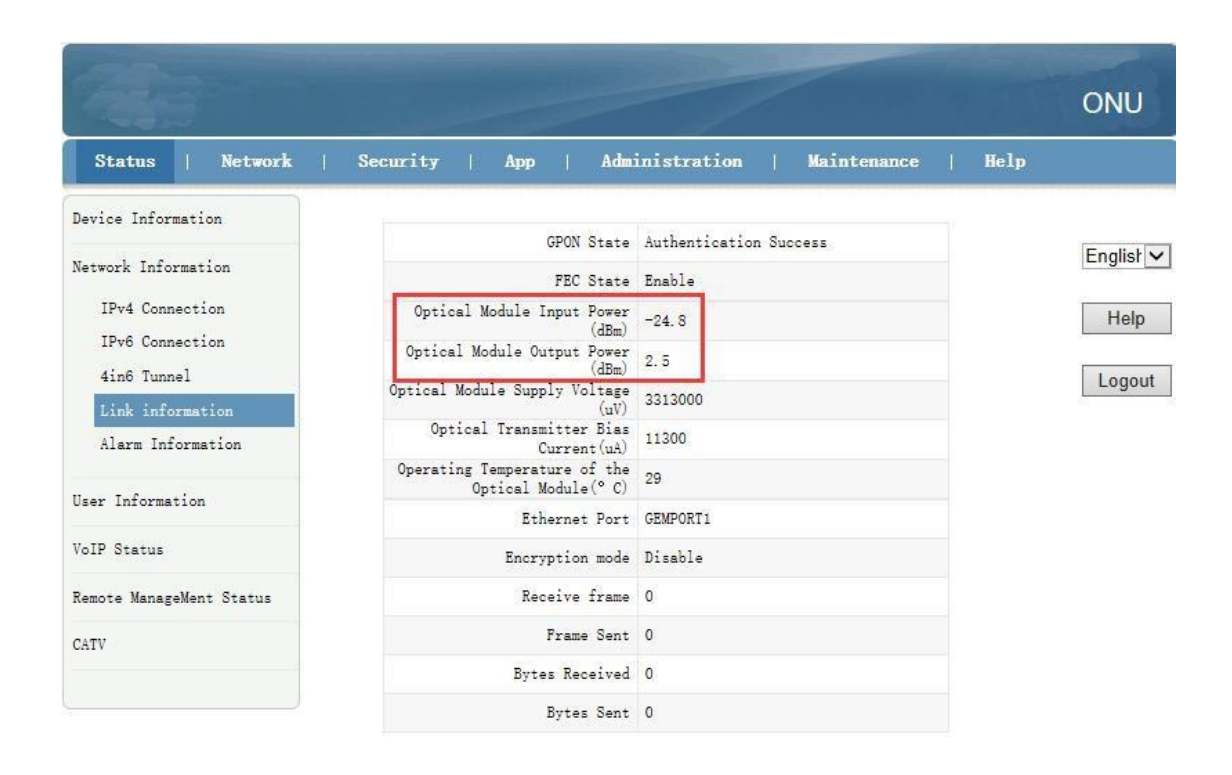

#### **5 Configuração Básica de Internet e VOIP**

A Unidade de Gateway Doméstico (HGU) ONU suporta a função de rota, para que haja o modo de rota e o modo de ponte para a Internet. A diferença entre o modo de rota e o modo de ponte é a seguinte:

 Modo de rota: ONT como um equipamento de gateway doméstico, o endereço IP ONT pode ser obtido de três maneiras, incluindo DHCP, endereço IP estático e PPPoE. O endereço IP do dispositivo no lado do usuário é obtido pelo pool de endereços DHCP do ONT ou pela configuração manual;

Modo de ponte: o HGU de acesso à Internet de banda larga em si não obtém o endereço IP da distribuição do equipamento superior, também não pode definir o endereço IP estático manualmente, o HGU é usado como equipamento de retransmissão e não processa os dados.O endereço IP do O dispositivo do lado do usuário (PC) na porta LAN do HGU é obtido através do servidor superior da OLT, e o PC acessa a Internet via DHCP, PPPoE e endereço IP estático, respectivamente.

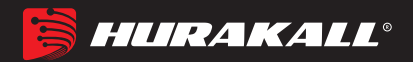

#### **5.1 Configuração Roteador**

- 5.1.1 Configurar a conexão WAN PPPoE para Internet no mod de rota
- **1.** Faça o login na WEB da ONU, selecione **Network**->**WAN**->**WAN Connection**, e então existem alguns parâmetros para configurarmos da seguinte maneira:

【IP Version】Selecione "Ipv4"; Se houver Ipv6 na rede, podemos selecionar "Ipv4 / Ipv6".

【Type】Selecione"PPPoE".

【Connection Name】Selecione "Create WAN Connection".

- 【 Port Binding 】Selecione as portas físicas (LAN1-4 Port) com a conexão PPPOE WAN. Além disso, se o usuário quiser usar a função wifi, deve vincular qualquer SSID à conexão WAN DHCP e ativar a função wifi sem fio. Quando o usuário configura a função wifi, pode consultar a configuração da WLAN neste capítulo.
- 【Enable DHCP Server】Selecione esta opção; Normalmente o terminal conectado ao HGU ONU, obterá um endereço IP do pool de IPs da ONU. Portanto, precisamos verificar esta opção para obter o endereço IP.
- 【Enable NAT】Selecione o recurso 'NAT' ; NAT é usado principalmente para a função de conversão de endereço da rede local e da rede externa. O padrão é o status de ativação verificado. Se você não marcar esta opção, talvez você não possa navegar na internet.
- 【Service List】Selecione "INTERNET" ou "VOICE\_INTERNET"; a Internet de banda larga do modo de roteamento geralmente verifica a "INTERNET", que suporta funções de voz.
- 【VLAN Type】Configure esta opção de acordo com nosso plano de rede. Se a rede planeja a VLan da Internet de banda larga, este item precisa escolher "Used"; se a rede não tiver planejamento de acesso VLan para a Internet de banda larga, esta opção é "Unused" ou "Transparency".

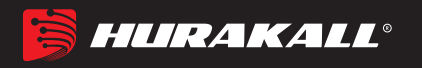

【Vlan ID】Isso aparecerá após a seleção "tag" e o ID da VLan do plano de rede

deve ser preenchido.

【MTU】O padrão é 1492; se pudermos executar ping no DNS, mas não acessar o site via navegador WEB, precisamos diminuir o valor do MTU, para 1400.

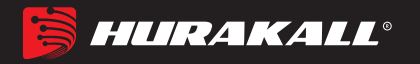

【Username】Digite uma conta PPPoE, normalmente oferecida pelo ISP, para Internet;

【Password】Digite uma conta PPPoE, normalmente oferecida pelo ISP, para

Internet;

Nota: a porta padrão é independente e todas as portas LAN passam por essa

**WAN** 

- **2.** Quando o dispositivo possui uma WAN de ponte e uma WAN de rota ao mesmo tempo, é preciso vincular a porta para cada WAN (uma LAN pode ser ligada apenas a uma WAN, não podendo vincular várias conexões WAN ao mesmo tempo.
- **3.** Após a configuração do PPPOE WAN, clique no botão **"Create"** para finalizar a configuração.

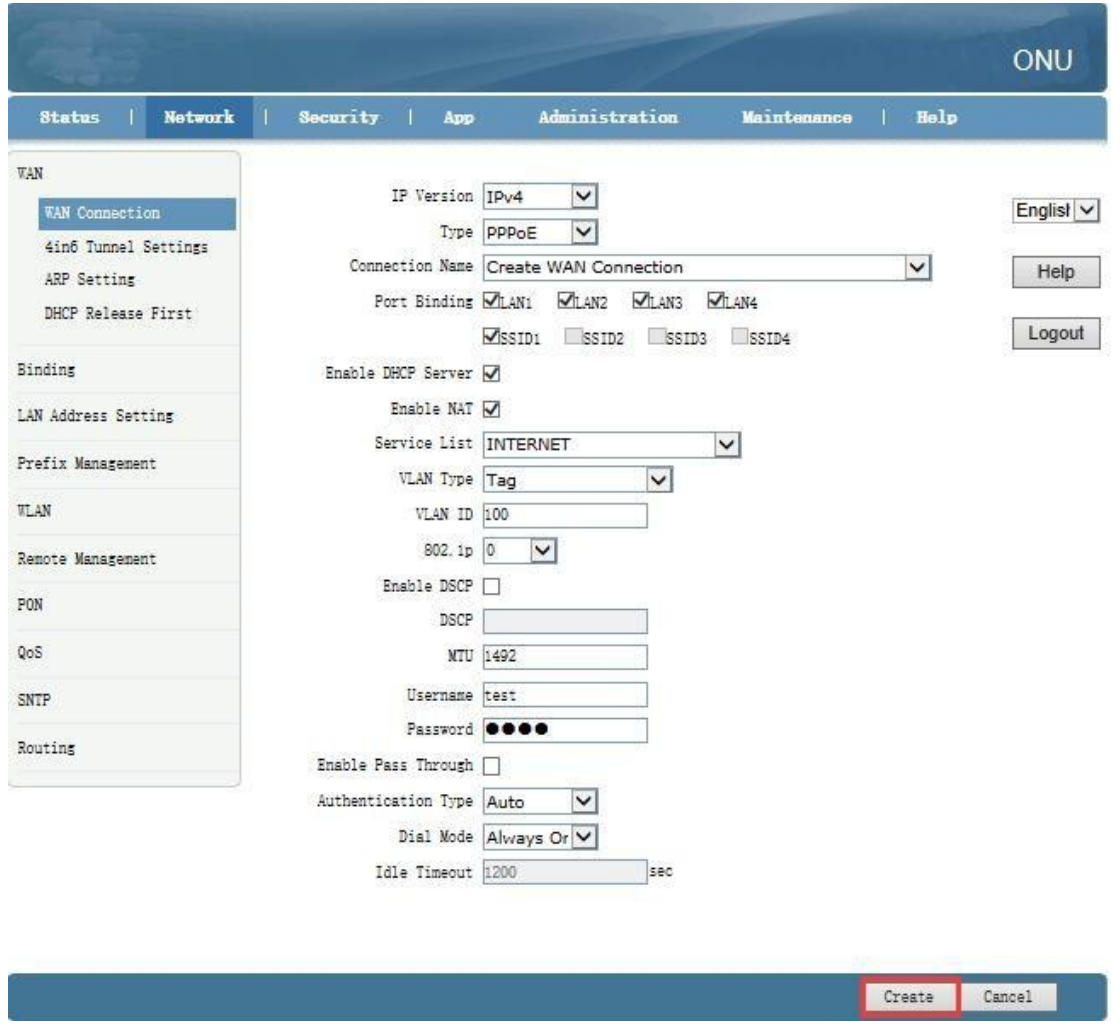

#### **5.1.2 Configurar a conexão WAN DHCP para Internet no modo de rota**

**1.** Faça o login na WEB da ONU, selecione Network-> WAN-> Wan Connection e, em

seguida, existem alguns parâmetros para configurar da seguinte maneira:

【IP Version】Selecione "Ipv4"; Se houver Ipv6 na rede, podemos selecionar "Ipv4 / Ipv6".

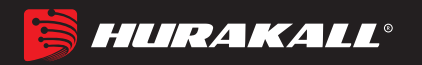

【Type】Selecione"DHCP".

【Connection Name】Selecione **"Create WAN Connection".**

【 Port Binding 】 Marque as portas físicas (LAN1-4 Port) com a conexão DHCP

WAN. Além disso, se o usuário quiser usar a função wifi, deve vincular qualquer SSID à conexão DHCP WAN e ativar o wifi sem fio. Quando o usuário configura a função wifi, pode consultar a configuração da WLAN neste capítulo.

【Enable DHCP Server】marque esta opção: Normalmente, o Terminal que está conectado ao HGU ONU, obterá um endereço IP do pool de IPs da ONU. Portanto, precisamos verificar esta opção para obter o endereço IP.

【Enable NAT】Marque o recurso **"NAT";** o NAT é usado principalmente para tradução de endereços da rede local e da rede externa. O padrão é o status de ativação verificado. Se você não marcar esta opção, talvez não consiga navegar na Internet..

【Service List】Marque **"INTERNET"** ou **"VOICE\_INTERNET"**; a Internet de banda larga do modo de roteamento geralmente é verificada na **"INTERNET"**, esta última suporta funções de voz.

【VLAN Type】Configure esta opção de acordo com nosso plano de rede.

Planeja a Vlan da Internet de banda larga, esse item precisa escolher **"Used";** se a rede não tiver planejamento de vlan para acesso à Internet de banda larga, essa opção será **"Unused"** ou **"Transparency".".**

【Vlan ID】Isso aparecerá após a seleção **"tag"** e o ID da Vlan da rede deve ser preenchido.

【MTU】O padrão é 1492; se conseguirmos efetuar ping no DNS, mas não

acessar o site via WEB broswer, precisamos diminuir o valor do MTU,

para 1400.

**Nota:** a porta padrão é independente e todas as portas LAN passam por essa

WAN. Quando o dispositivo possui uma WAN de ponte e uma WAN de rota ao

mesmo tempo, é preciso vincular a porta para cada WAN (uma LAN pode ser

ligada apenas a uma WAN, não pode vincular a várias conexões WAN ao mesmo

tempo).

**2.** Após configurar os parâmetros da conexão DHCP WAN como abaixo, clique em "**Create**" para finalizar a configuração

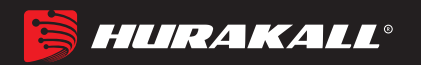

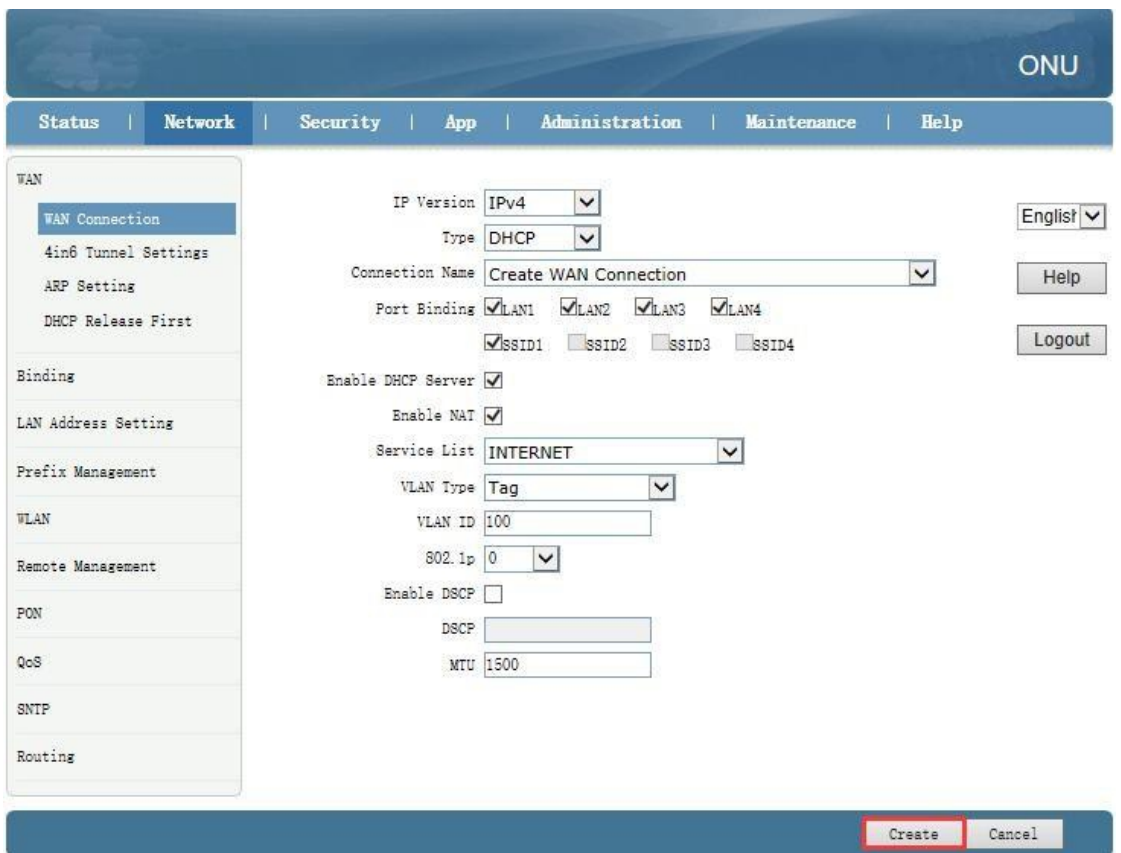

:

#### **5.1.3 Configurar a conexão WAN do endereço IP estático para a Internet no modo de rota.**

**1.** Faça o login na WEB da ONU, selecione **Network-> WAN-> WAN Connection** e, em

seguida, existem alguns parâmetros para configurar da seguinte maneira:

【IP Version】Selecione "Ipv4"; Se houver Ipv6 na rede, podemos selecionar "Ipv4 / Ipv6".

【Type】Selecione "Static".

【Connection Name】Selecione "Create WAN Connection".

【Port Binding】Marque as portas físicas (porta LAN1-4) com a conexão WAN IP

estática. Além disso, se o usuário quiser usar a função wifi, deve vincular qualquer SSID à conexão WAN DHCP e ativar a função wifi sem fio. Quando o usuário configura a função wifi, pode consultar a configuração da WLAN neste capítulo.

【Enable DHCP Server】Marque esta opção ; Normalmente, o terminal conectado ao HGU ONU obterá um endereço IP do pool de IPs da ONU. Portanto, precisamos marcar esta opção para obter o endereço IP.

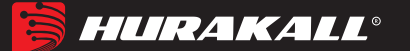

:

【 Enable NAT 】 Marque o recurso "NAT"; o NAT é usado principalmente para a função de conversão de endereço da rede local e da rede externa. O padrão é o status de ativação verificado. Se você não marcar esta opção, talvez não consiga navegar na Internet.

【Service List】Marque "INTERNET" ou "VOICE\_INTERNET"; a Internet de banda larga do modo de roteamento geralmente marca "INTERNET", a última suporta funções de voz.

【 VLAN Type 】Configure esta opção de acordo com nosso plano de rede. Se a rede planeja a vlan da Internet de banda larga, o item marcado é "Used"; se a rede não tiver um planejamento de vlan para acesso à Internet de banda larga, essa opção será "Unused" ou "Transparency".

【Vlan ID】Isso aparecerá após a seleção "tag" e o ID da vlan do plano de rede deve ser preenchido.

【MTU】O padrão é 1492; se conseguirmos efetuar ping no DNS, mas não acessar o site via WEB broswer, precisamos diminuir o valor do MTU, para 1400.

【IP Address】Definir endereço IP estático;

【Subnet Mask】Defina a máscara do endereço IP estático;

【Default Gateway】Defina o gateway padrão do endereço IP estático;

【DNS1】Defina o endereço DNS primário estático e o endereço DNS secundário; 【DNS2】Defina o segundo endereço DNS estático e o endereço DNS secundário; 【DNS3】Definir terceiro endereço DNS estático e endereço DNS secundário;

**Nota:** A porta padrão é independente e todas as portas LAN passam por essa

WAN. Quando o dispositivo possui uma WAN de ponte e uma WAN de rota ao

mesmo tempo, é precisdo vincular a porta para cada WAN (uma LAN pode ser para finalizar a configuração

ligada apenas a uma WAN, não pode vincular a várias conexões WAN ao mesmo

tempo).

**2.** Após configurar os parâmetros da conexão DHCP WAN como abaixo, clique em "**Create**

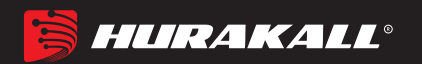

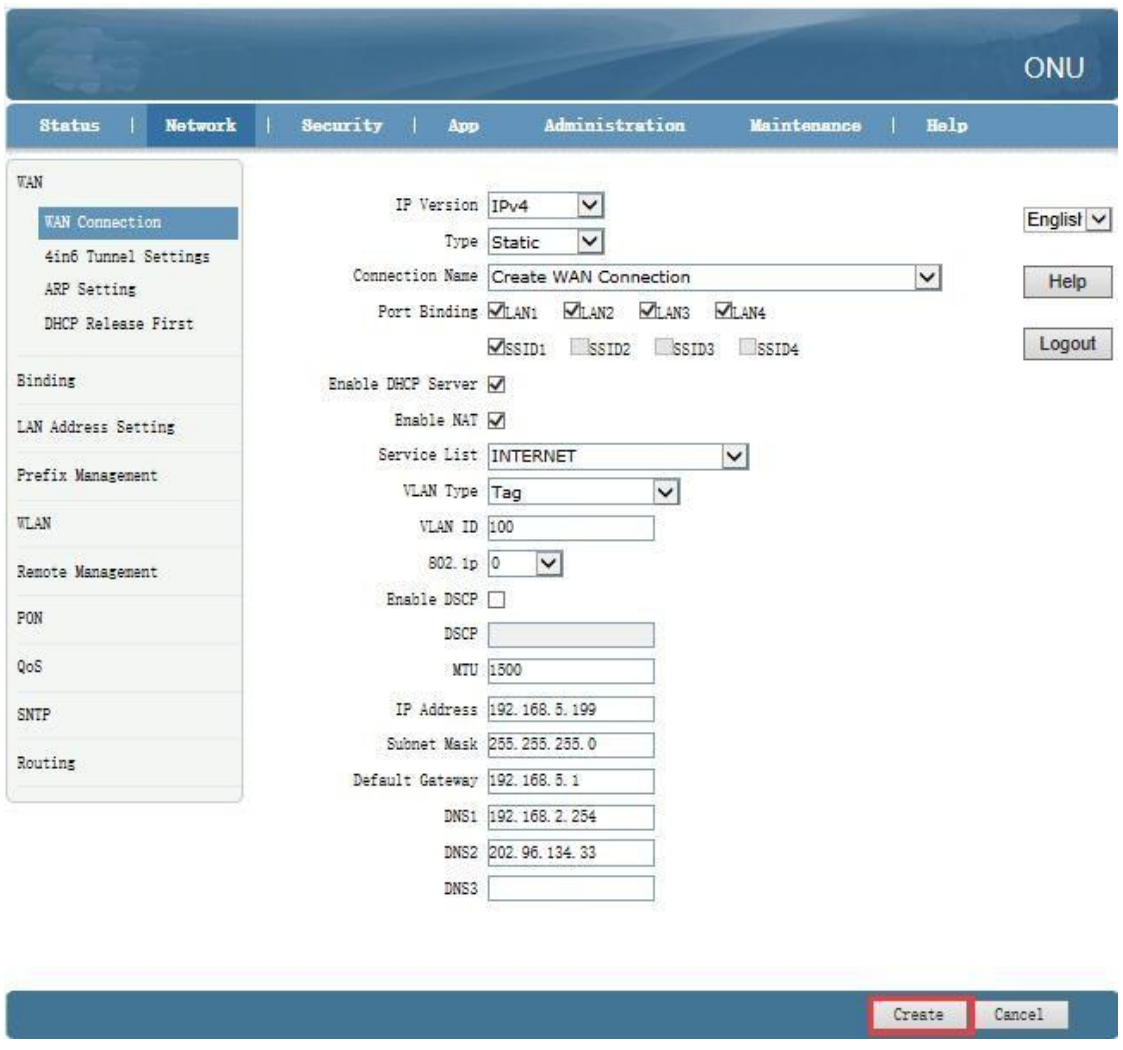

#### **5.2 Configurar a conexão WAN da ponte para a Internet**

**1.**Faça o login na WEB da ONU, selecione **Network-> WAN-> WAN Connection** e,

em seguida, existem alguns parâmetros para configurar da seguinte maneira:

【IP Version】Selecione "Ipv4"; Se houver Ipv6 na rede, podemos selecionar "Ipv4 / Ipv6".

【Type】Selecione "Bridge".

【Connection Name】Selecione "Create WAN Connection".

【 Port Binding 】Marque as portas físicas (porta LAN1-4) com a conexão WAN IP estática. Além disso, se o usuário quiser usar a função wifi, deve vincular qualquer SSID à conexão WAN DHCP e ativar a função wifi sem fio. Quando o usuário configura a função wifi, pode consultar a configuração da WLAN neste capítulo.

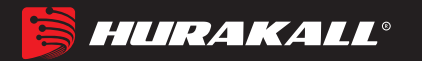

【 Enable DHCP Server 】Marque esta opção ; Normalmente, o terminal conectado ao HGU ONU obterá um endereço IP do pool de IPs da ONU. Portanto, precisamos marcar esta opção para obter o endereço IP.

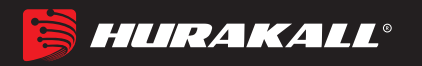

【Service List】Marque "INTERNET" ou "VOICE\_INTERNET"; A Internet de

banda larga do modo de roteamento geralmente é verificada

na "INTERNET", esta última suporta funções de voz.

【VLAN Type】Configure esta opção de acordo com nosso plano de rede. Se a rede planeja a vlan da Internet de banda larga, o item marcado é "Used"; se a rede não tiver um planejamento de vlan para acesso à Internet de banda larga, essa opção será "Unused" ou "Transparency".

【Vlan ID】Isso aparecerá após a seleção "tag" e o ID da vlan do plano de rede deve ser preenchido.

**Nota:** A porta padrão é independente e todas as portas LAN passam por essa

WAN. Quando o dispositivo possui uma WAN de ponte e uma WAN de rota ao

mesmo tempo, é precisdo vincular a porta para cada WAN (uma LAN pode ser

ligada apenas a uma WAN, não pode vincular a várias conexões WAN ao mesmo

tempo).

**2.** Após configurar os parâmetros da conexão DHCP WAN como abaixo, clique em "**Creat´**

para finalizar a configuração

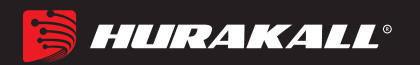

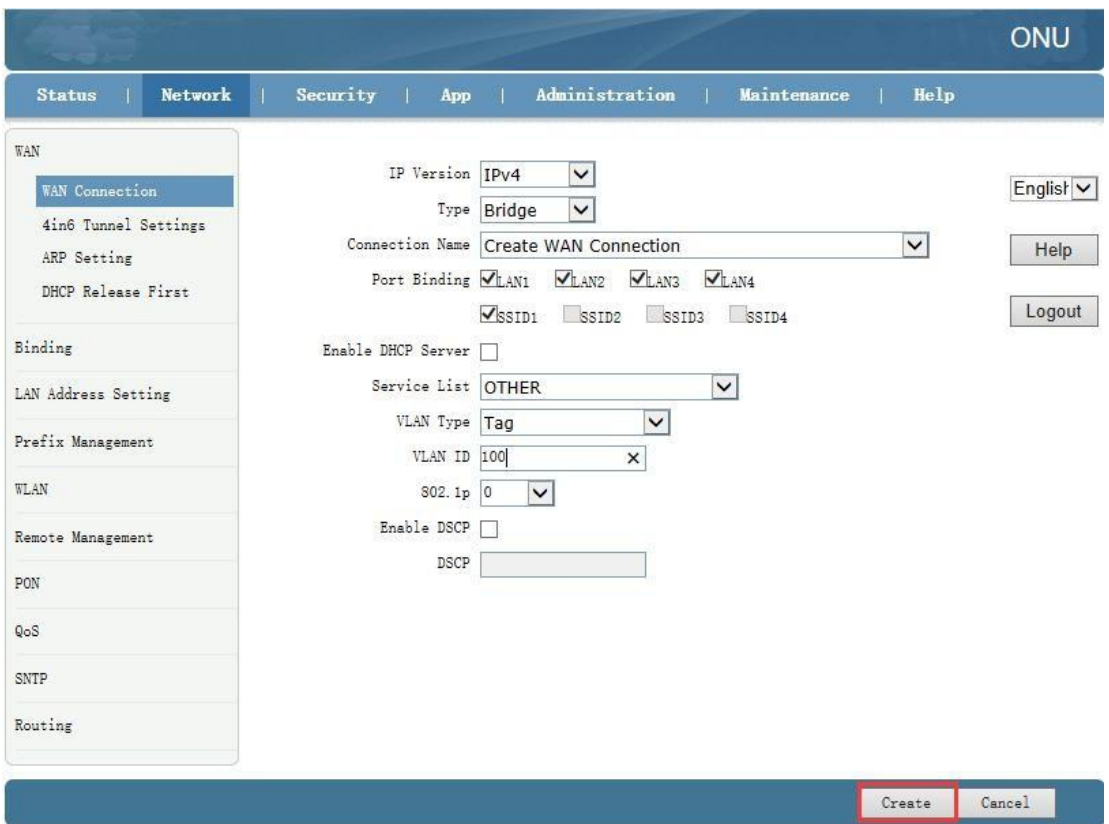

#### **5.3 Exibir o status da conexão WAN**

**1.** Entre na ONU WEB, selecione Status -> Network Information-> Ipv4 Connection. Aqui, podemos visualizar o status da conexão WAN da rota, verificar a conexão WAN da rota se obtém um endereço IP, da seguinte maneira:

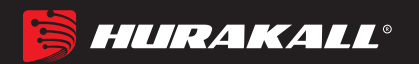

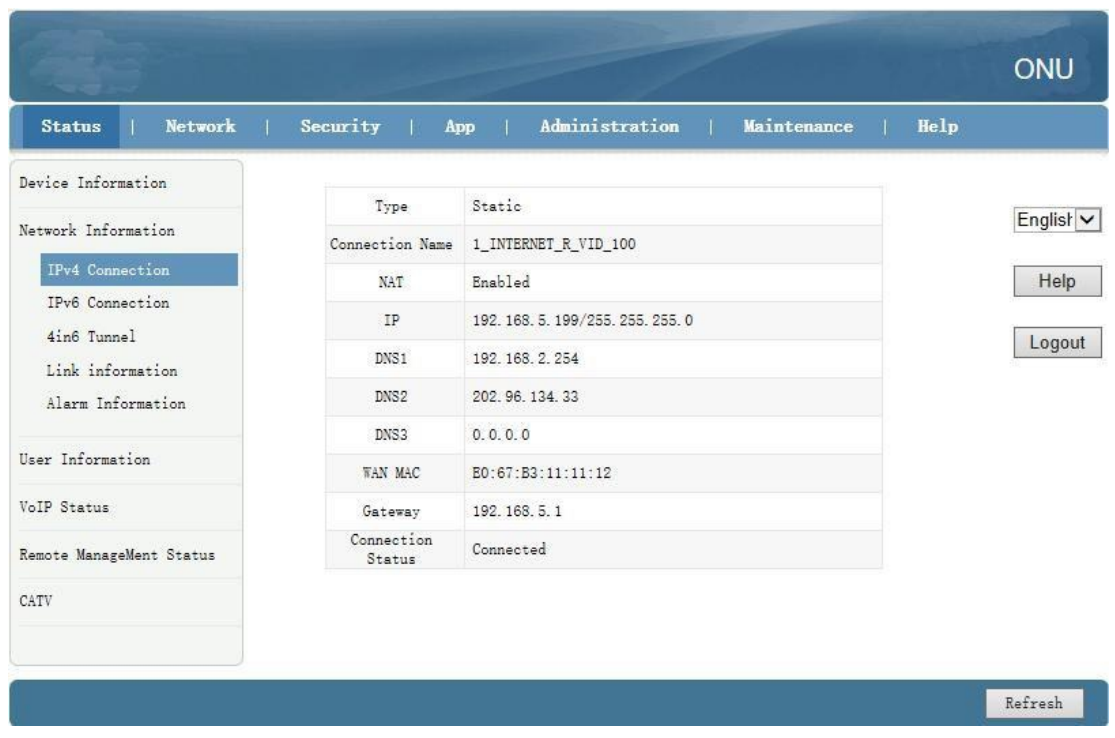

#### **5.4 Exclua a conexão WAN**

**1.** Faça o login na WEB da ONU, selecione Network-> WAN-> WAN Connection, selecione a conexão WAN que você deseja excluir no "Connection Name" e clique no botão "Delete" para concluir a exclusão.

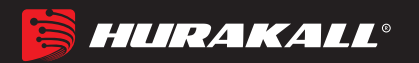

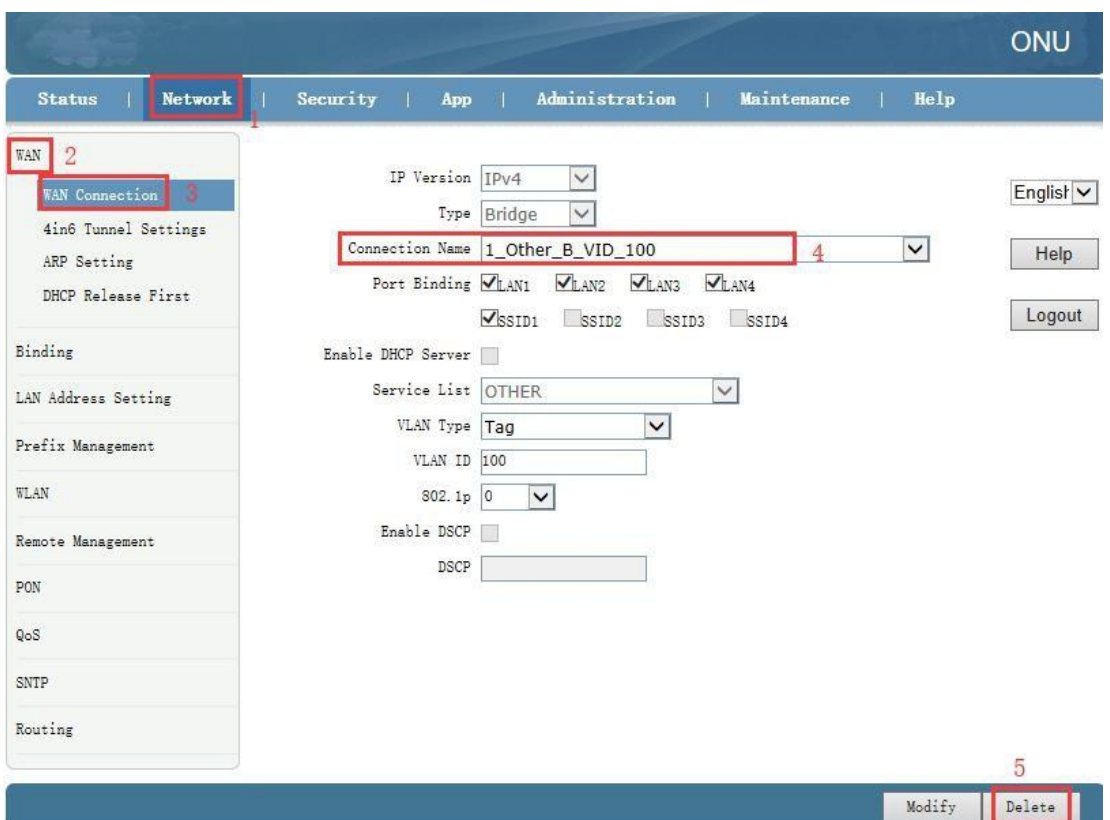

## **6 Configuração LAN da ONU**

#### **6.1 Configurações de DHCP**

**1** Faça o login na WEB da ONU, selecione **Network-> WAN-> WAN Connection** e, em

seguida, existem alguns parâmetros para configurar da seguinte maneira:

【 LAN IP Address 】 Defina o endereço IP de gerenciamento local da ONU. O IP padrão é 192.168.101.1.

【Subnet Mask】Defina a máscara do endereço IP de gerenciamento local da ONU

【Enable DHCP Server】Ativa ou desativa a função de servidor DHCP da ONU.

【Enable Option125】Marque.

【Lease Time】Defina o tempo de concessão do IP alocado do servidor DHCP,

a configuração é de um dia.

【DHCP Start/End IP Address】Configure o intervalo do endereço IP alocado para o terminal. O intervalo de endereço deve estar no mesmo segmento de rede que o IP de gerenciamento endereço da ONU.

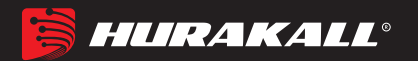

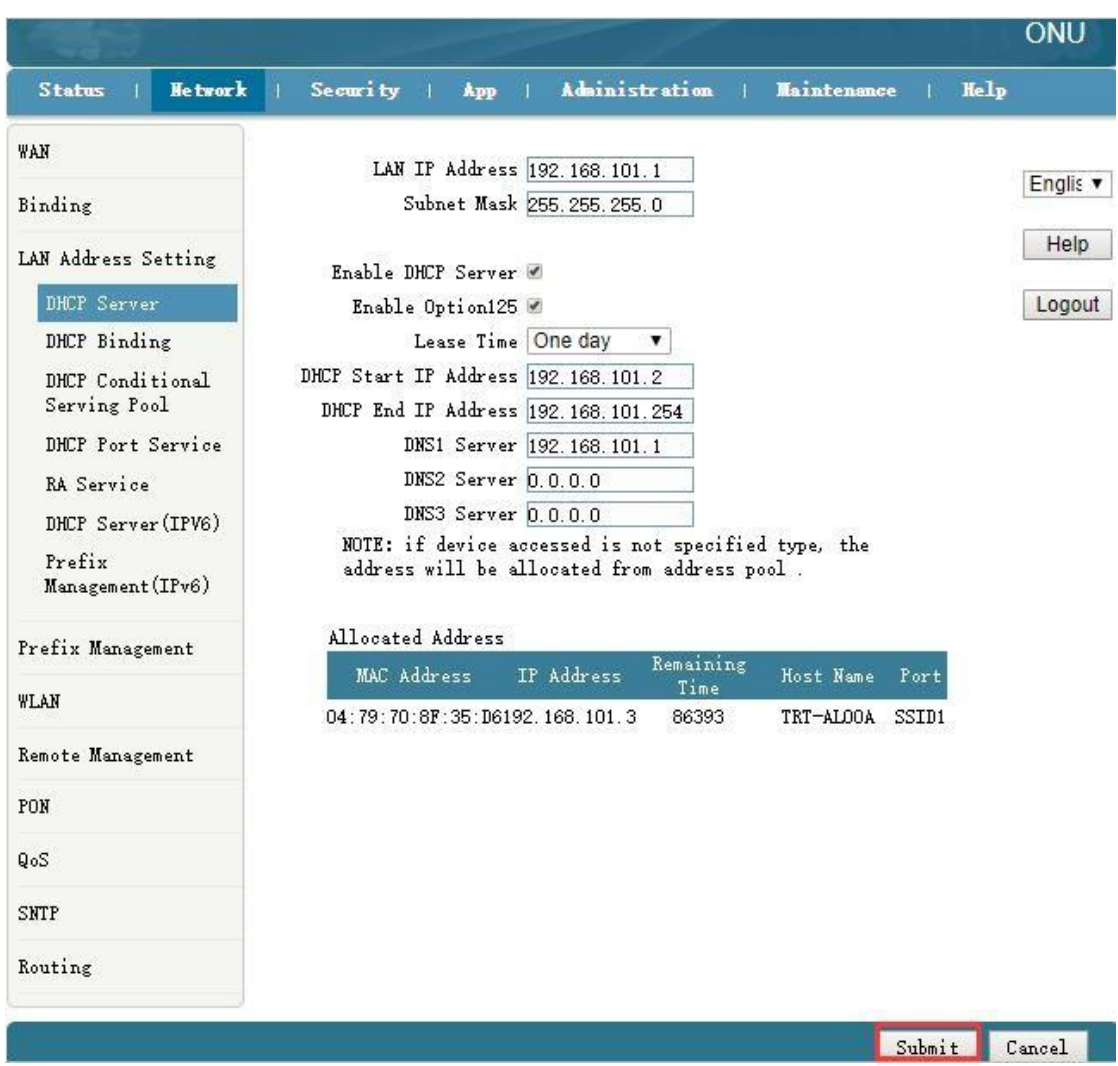

**1.**Depois de configurar os parâmetros do endereço LAN como acima, clique em **"Submit"** para concluir a configuração.

#### **a. Exibir Cliente Lan**

**1.** Faça login na Web, selecione **Status-> User Information-> Ethernet**, visualize o endereço IP do cliente conectado por uma porta LAN.

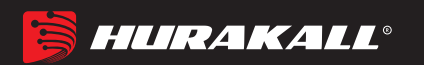

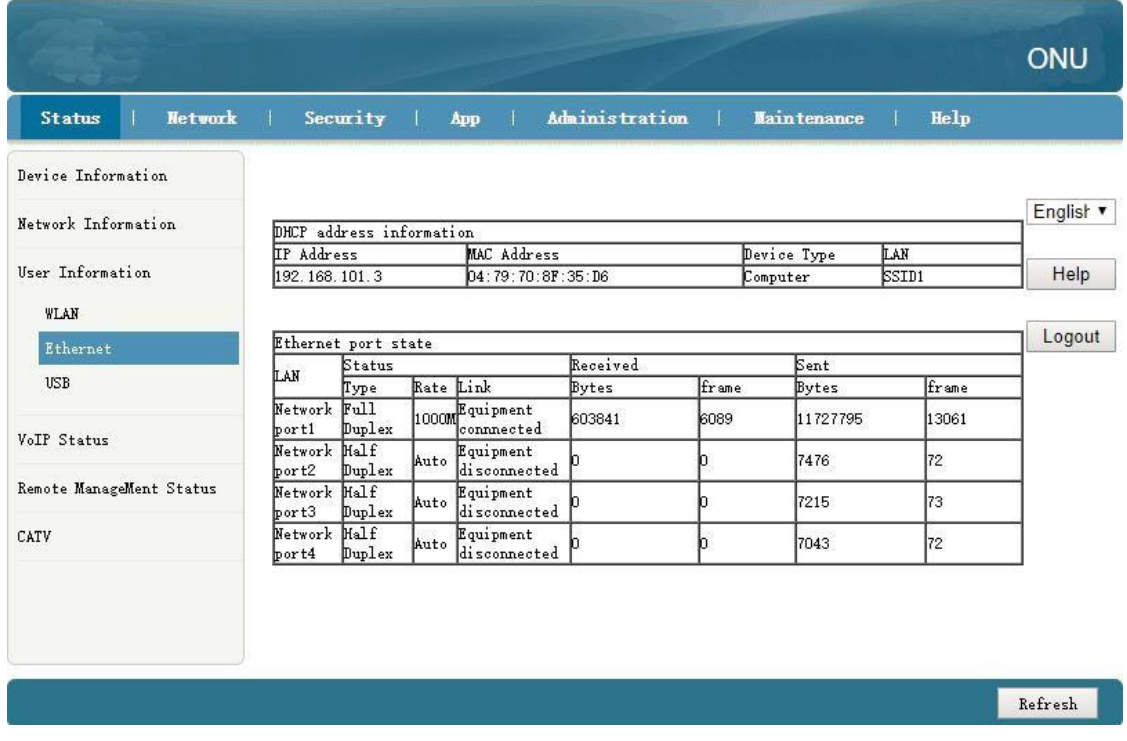

## **7 Configuração Multicast/IPTV**

## **7.1 Configuração do serviço de Multicast/IPTVticast**

Primeiro, configure uma conexão WAN de ponte para transportar o serviço IGMP / IPTV de acordo com o item 5.2 e selecione "Other" na **Service List**Após a configuração da conexão WAN da ponte, a configuração, relacionada a outros protocolos multicast e vlan multicast, pode consultar a seguinte configuração # 7.2- # 7.3.

#### **7.2 Configuração de IGMP Snooping**

**1.** Entre na ONU WEB, selecione **App -> IGMP Settings**. Ative ou desative a função

IGMP Snooping e clique no botão **"Submit"** para concluir a configuração da seguinte

maneira:

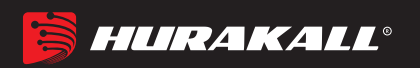

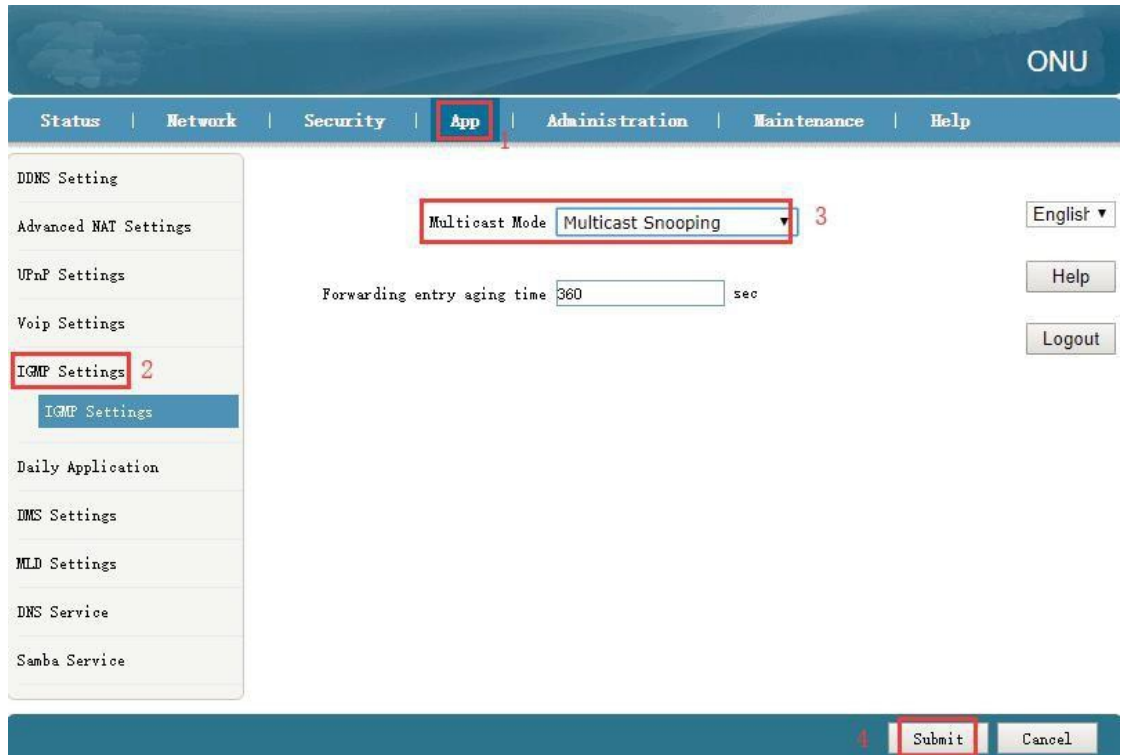

#### **7.3 IGMP Proxy**

**1.** Entre na ONU WEB, selecione **App -> IGMP Settings**. Ative ou desative a função IGMP Proxy e clique no botão **"Submit"** para concluir a configuração da seguinte maneira:

**Nota:** Normalmente, o IGMP Proxy seria usado no modo de rota e no serviço Multicast / IPTV, porque a ONU atuaria como agente multicast. Não há conceito de IGMP Proxy no modo bridge.

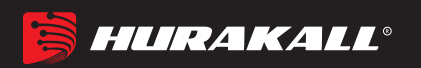

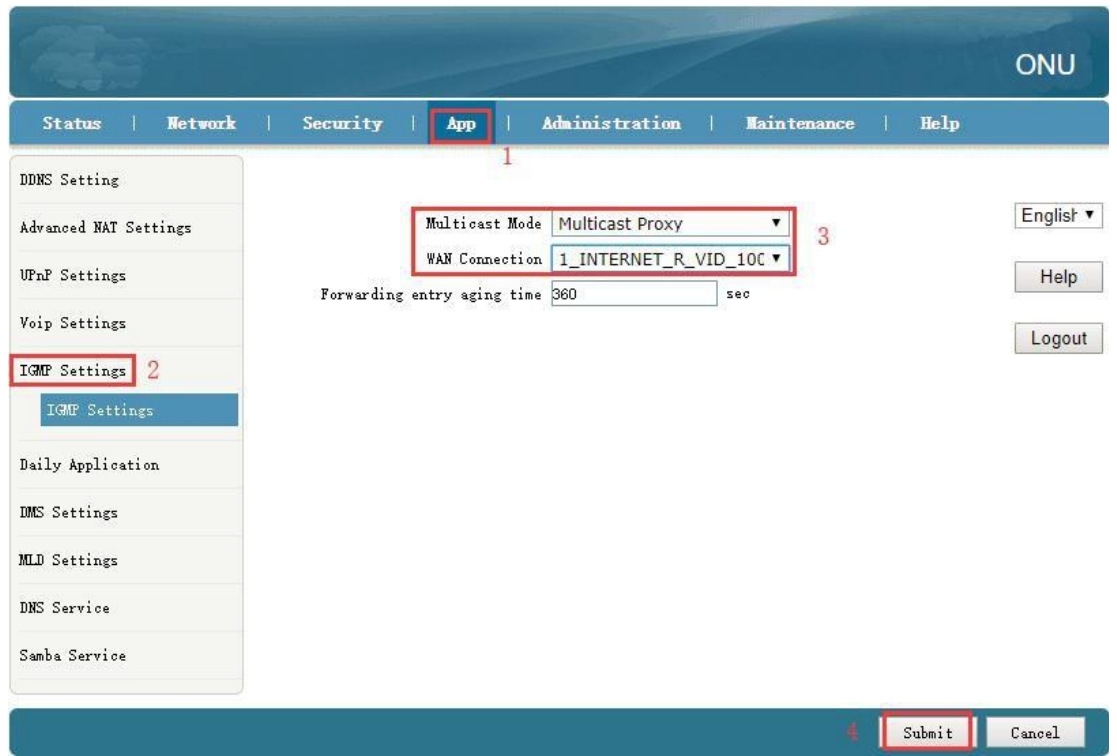

## **7.4 Configuração IGMP VLAN**

**1.**Faça o login na WEB da ONU, selecione **App-> Daily Application-> IPTV**, selecione a WAN correspondente, clique em **'Modify Icon'**, configure a multicast vlan, clique no botão **'Modify'**. :

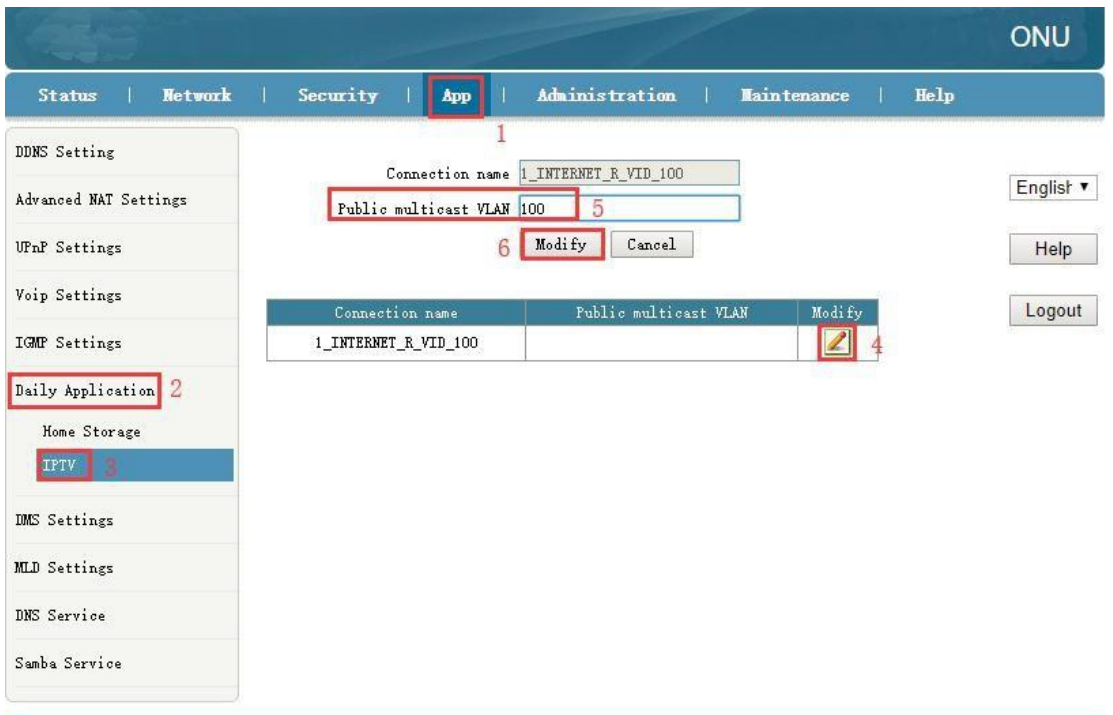

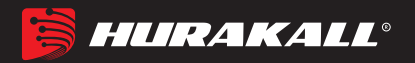

#### **8 Configuração WLAN**

#### **8.1 Configuração básica da WLAN**

1. Faça login na ONU WEB, selecione **Network-> WLAN -> Basic**e, em seguida, existem alguns parâmetros para configurar da seguinte maneira::

【Enable Wireless RF】Ativar ou desativar a função sem fio;

【Enable Isolation】Desmarcado por padrão; essa opção é usada para isolar a comunicação entre SSID individual;

**[Mode]** Quando escolher SSID1-4, a opção padrão é Mixed (802.11b + 802.11g +

802.11n); quando escolher SSID5-8, a opção padrão é Mixed (802.11a +  $802.11n + 802.11ac$ ;

**[Country/Region]** O padrão é Mixed  $(802.11b + 802.11g + 802.11n)$ ;

- 【Band Width】Ao escolher SSID1-4, o valor padrão é 20 / 40MHz, mas às vezes é melhor selecionar 20MHz, porque muitos PCs não suportam 40MHz; às vezes, os PCs não podem se conectar ao WIFI se selecionarmos 40MHz ou 20MHz / 40MHz. No SSID 5-8, o padrão é 80MHz;
- 【 Channel 】O padrão é Auto; Podemos selecionar um canal sem falhas manualmente, de acordo com o ambiente ao redor;

【SGI Enable】Marcado por padrão, o valor GI padrão 800us;

【Beacon Interval】Escolha os 100ms padrão

【Tx Rate】Escolha o padrão "auto"

【Transmitting Power】Escolha o padrão "100%";

【QoS Type】Escolha o padrão "WMM";

【Choose SSID】Escolha o SSID que você deseja configurar;

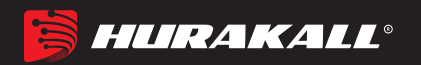

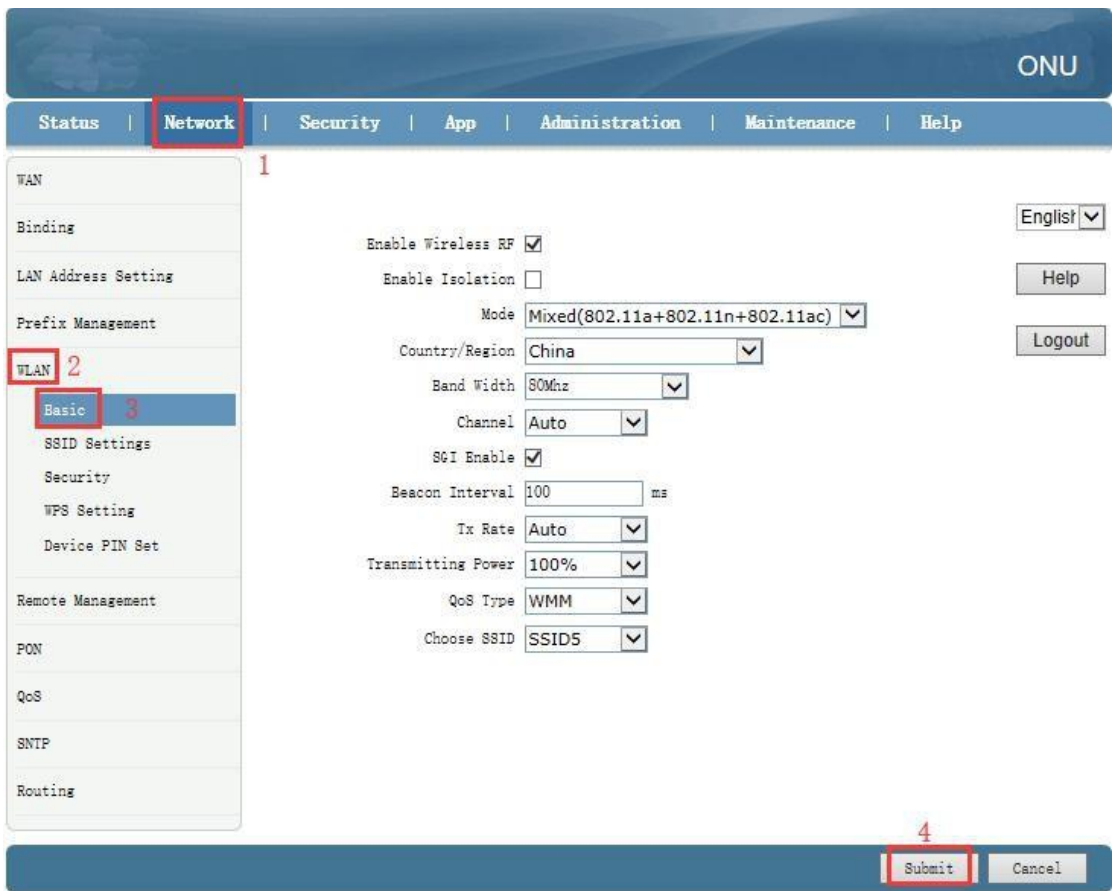

2. Depois de definir a configuração sem fio, clique no botão **"Submit"** para concluir a configuração.

#### **8.2 Configuração de senha WLAN**

1. Logue na ONU WEB, selecione **Network**-**>WLAN ->Security**, e entre nesta página, o usuário pode configurar "AuthenticationType", "WPAPassphrase" e "WPA Encryption Algorithm".

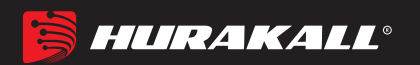

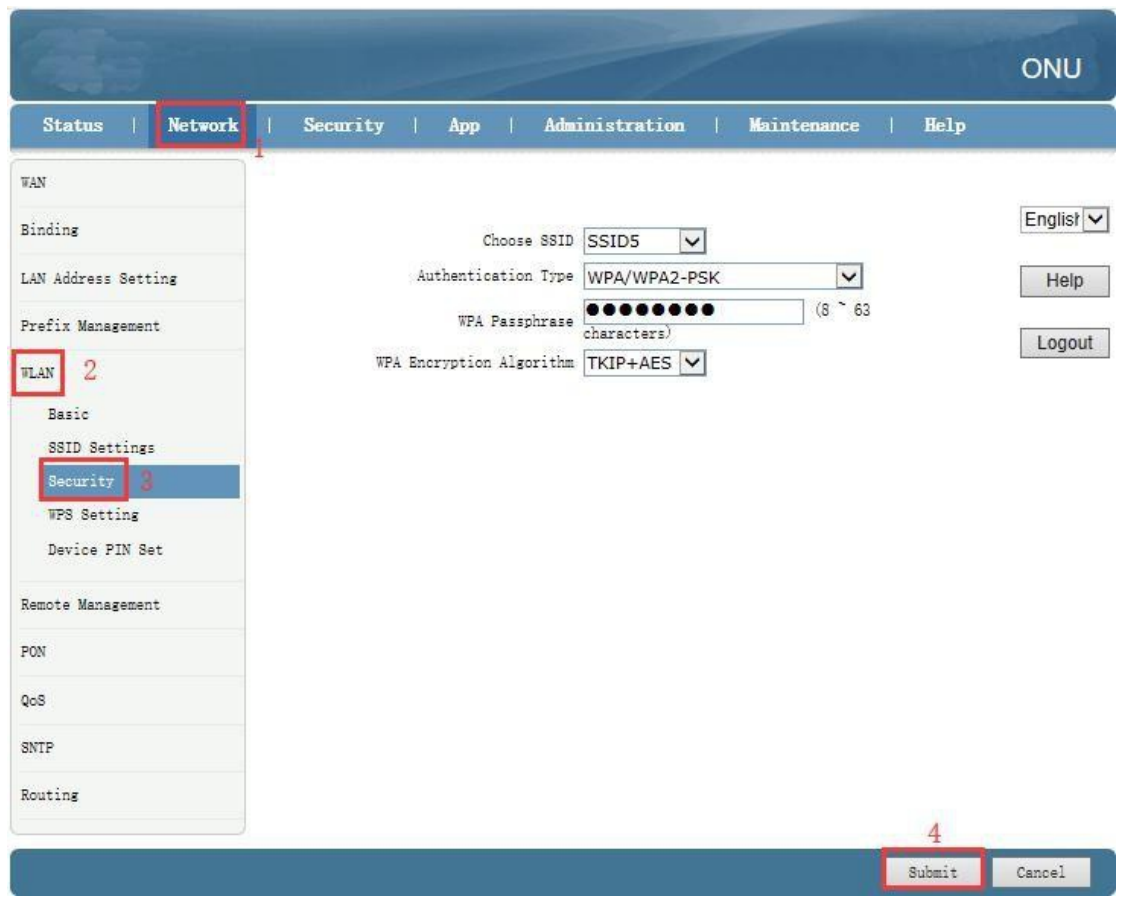

2. Depois de definir a configuração da senha sem fio, clique no botão **"Submit"** para concluir a configuração.

#### **8.3 SSID virtual da WLAN**

1. Logue na ONU WEB, selecione **Network> WLAN ->SSID Settings**entre na página. Nós podemosligar ou desligar a função SSID, e configurar a SSID MaxUserNum, e nome :

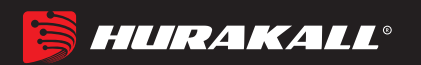

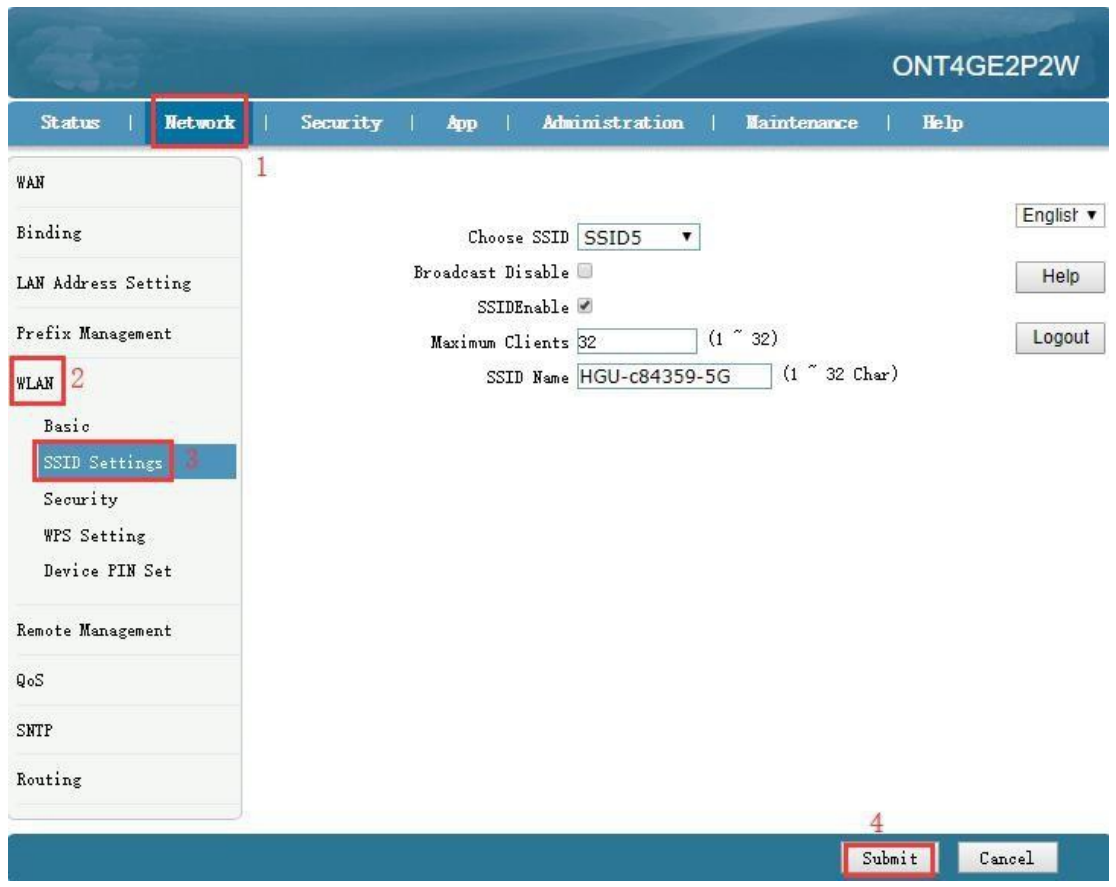

2. Após definir a configuração da senha sem fio, clique no botão **"Submit"** para concluir a configuração.

## **9 Gerenciamento dinterface USB**

## **a. Configuração de backup USB**

**Selecione Administration System Managemen USB backup Settin** $\mathbf{g}_{\text{mtr}}$ **enesta** página, primeiro escolha o dispositivo USB correspondente, depois clique em **"Start Backup"**:

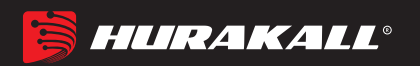

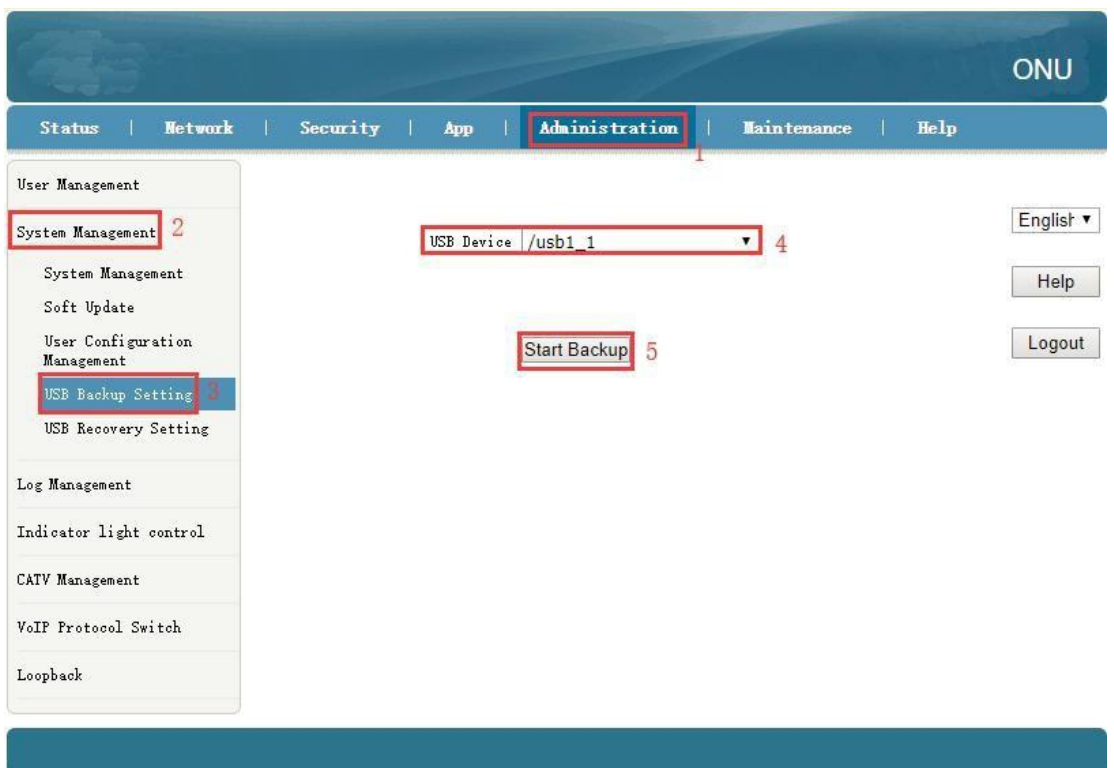

#### **b. Configuração de recuperação USB**

**Selecione Administration System Managemen USB Recovery Setting**ntre nesta página, primeiro marque "**Enable**" , depois "**Submit**". Após a configuração, você precisa reiniciar o dispositivo manualmente:

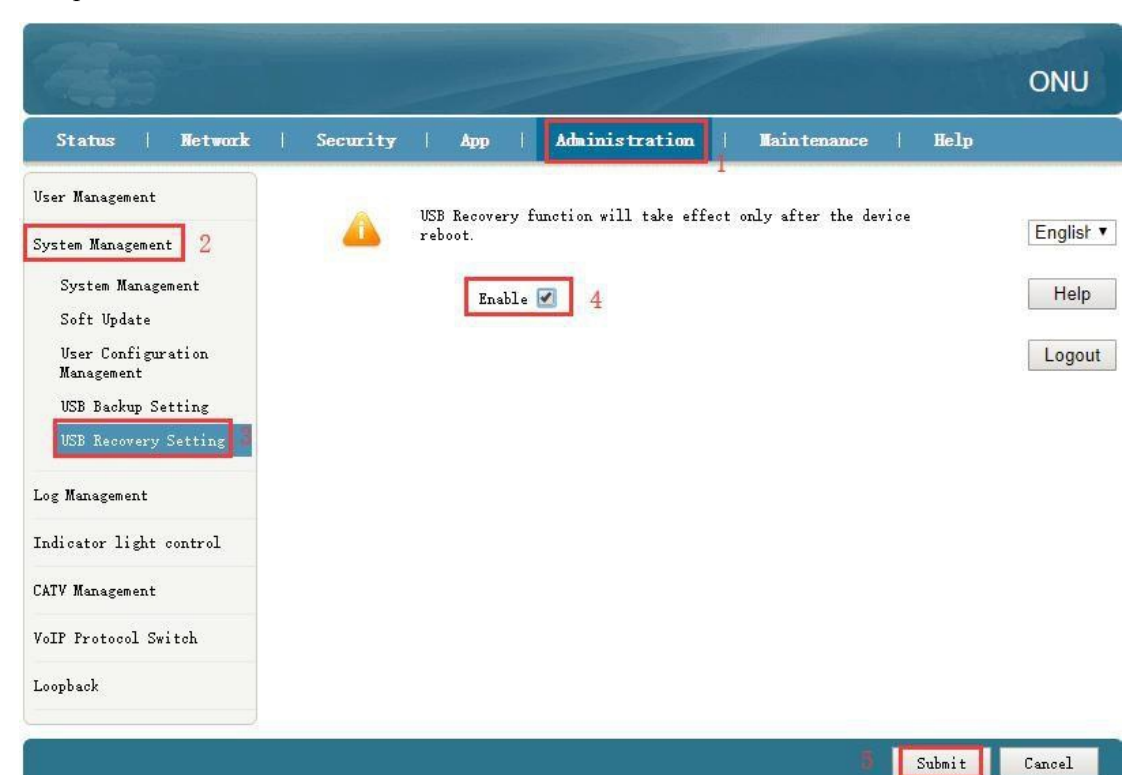

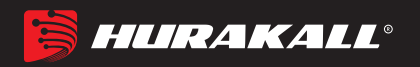

## **10 Configuração VOICE**

#### **a. Configuração para VoIP**

#### **10.1.1 SIPSettings**

**1.** Primeiro, faça o login na web do onu e configure uma conexão WAN para transportar o serviço de Voice de acordo com # 5.1 ou 5.2 e selecione "VOICE" ou "VOICE\_INTERNET" ou "TR069\_VOICE" ou "TR069\_VOICE\_INTERNET" na Lista de serviços. Em seguida, selecione **App-> VoIP Configurations ->SIP**, existem alguns parâmetros para configurar da seguinte maneira:

【Enable】Marque a caixa para ativar a função Voip.

【Sip Protocol】O padrão é "Soft Switching SIP". Outros protocolos podem ser

selecionados na lista.

【Primary Register Server】Preencha o endereço IP do servidor de registro principal.

【Primary Proxy Server】Preencha o endereço IP do servidor proxy primário.

【Primary Outbound Proxy Server】Preencha o ip do servidor proxy de saída principal

endereço.

【 Secondary Register Server 】Preencha o ip do servidor de registro secundário

endereço (opcional).

【 Secondary Proxy Server 】Preencha o ip do servidor proxy secundário

endereço (opcional).

【 Secondary Outbound Proxy Server 】Preencha o proxy de saída secundário

Endereço IP do servidor (opcional).

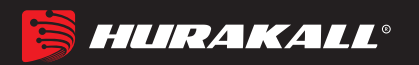

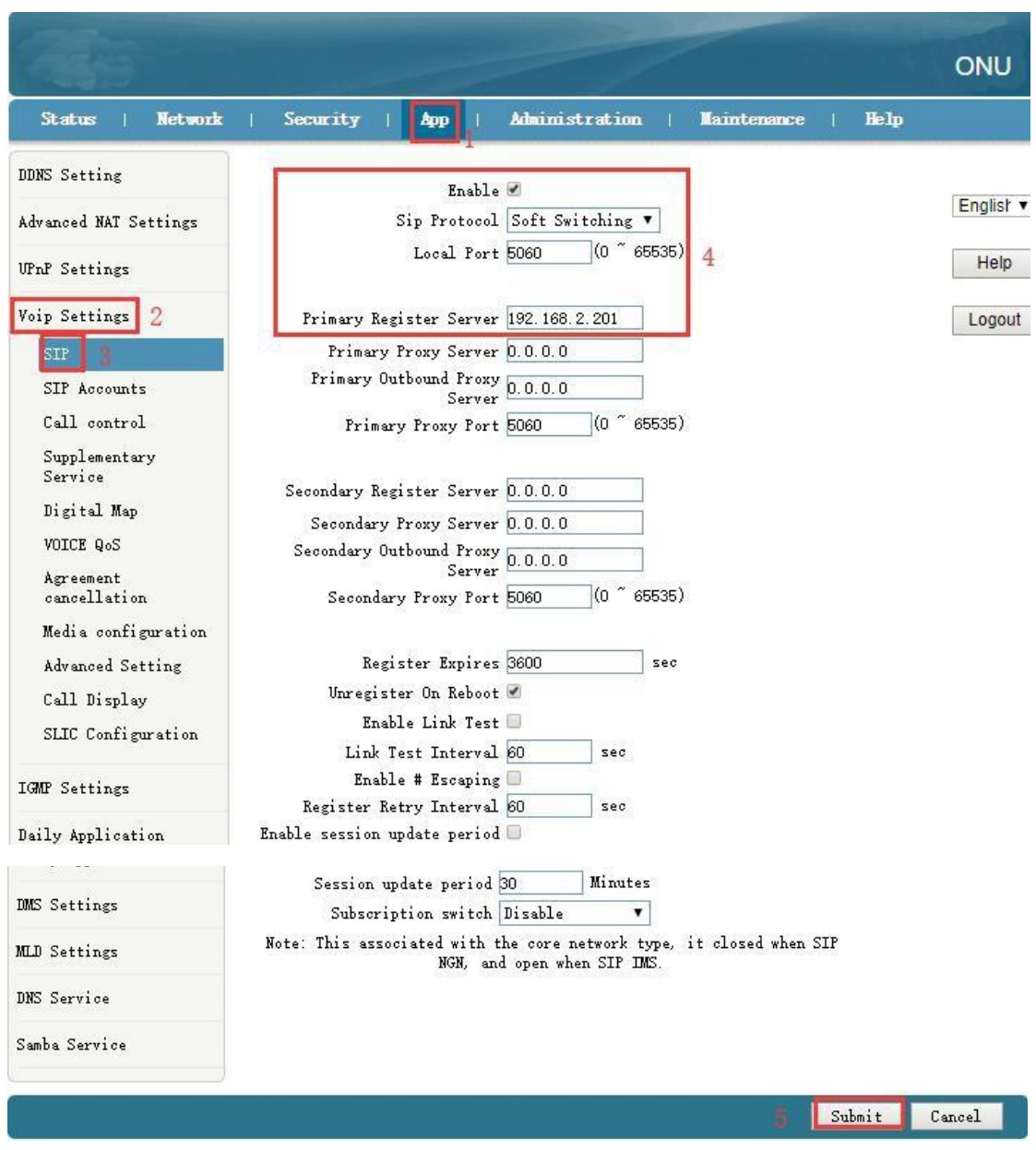

1.Depois de configurar os parâmetros da configuração SIP, conforme abaixo, clique em **"Submit"** para finalizar a configuração.

#### **10.1.2 Configuraçãode contas SIP**

1. Selecione **App->Voip configuration->SIP Accounts,** e então existem alguns parâmetros para configurarmos da seguinte maneira:

【Enable】Marque, ativa este número de telefone.

【Sip Account】Preencha o número de telefone.

【Password】Preencha a senha que pode se registrar no servidor de voz.

【Auth User name】Preencha o nome de usuário de autenticação que pode se registrar no servidor de voz.

2. Depois de configurar os parâmetros da Configuração SIP como abaixo, clique em "Modify" para finalizar a configuração.

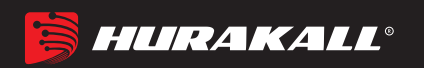

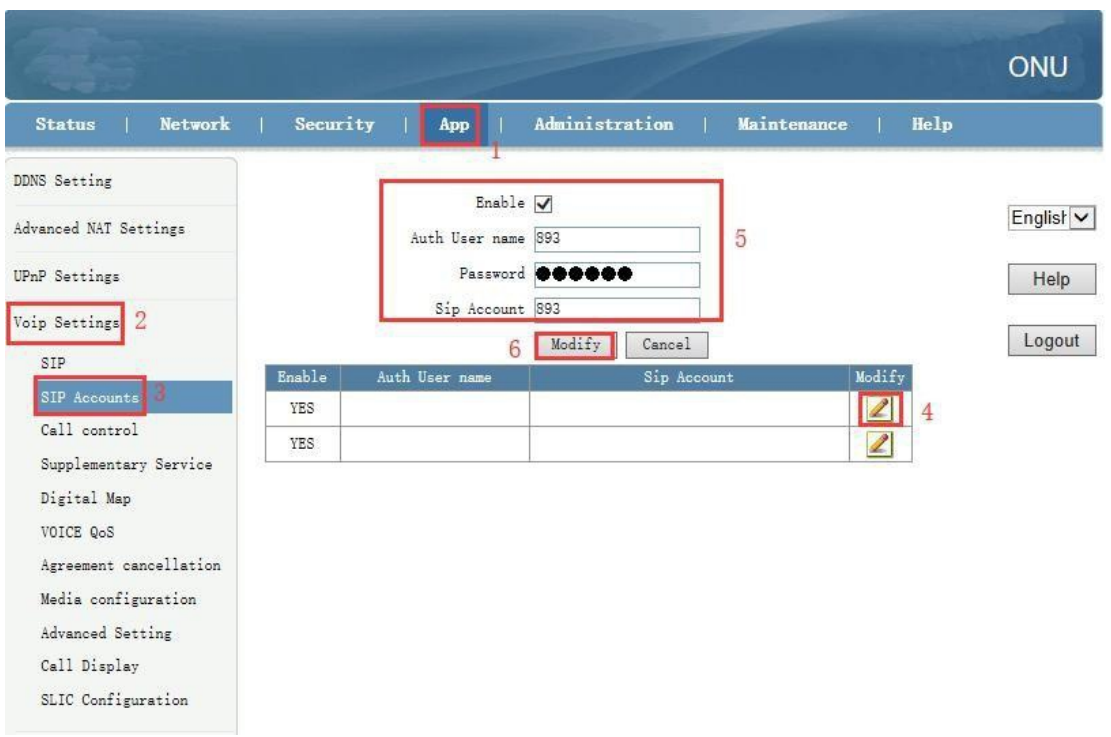

#### **b. Verifique o status e o número de telefone do registro VoIP**

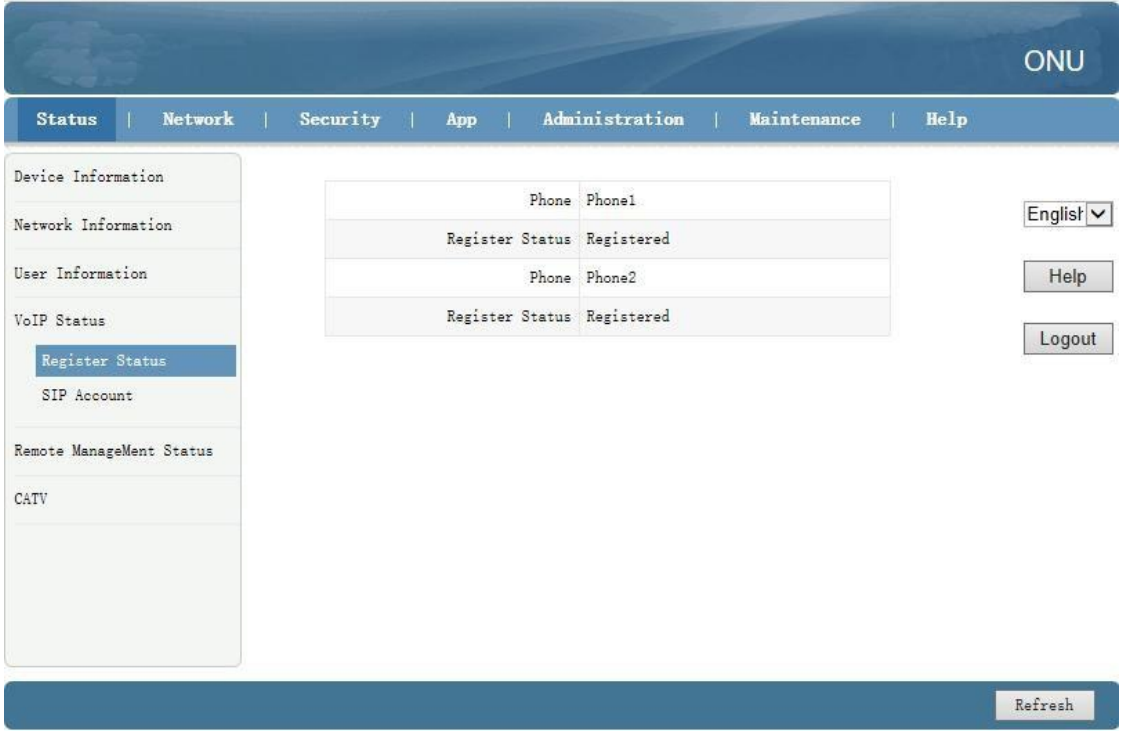

**1.** Faça login na web do onu, selecione **Status->VoIP Status->Register Status** .

**2.**Faça login na web do onu, selecione **Status->VoIP Status->SIP Account .**

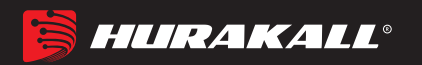

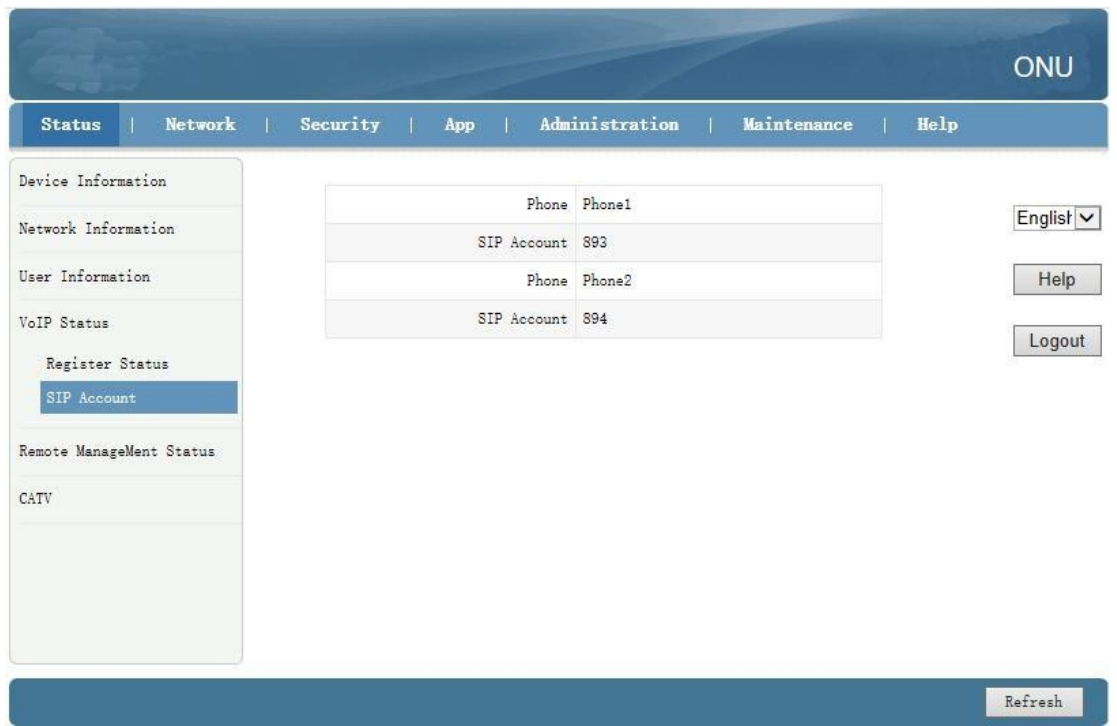

## **11Gerenciamento Remoto TR069**

O gerenciamento remoto ONU TR069 é usado principalmente para algumas redes que suportam o gerenciamento remoto centralizado do servidor TR069, o gerenciamento atual é usado principalmente em muitas redes grandes, o ONU como o gerenciamento remoto TR069 do cliente precisa fazer as seguintes configurações.

#### **a. Configurar canal para gerenciamento remoto TR069**

Primeiramente, consulte o item 5.1, defina uma conexão WAN de rota com a "Lista de serviços" como TR069, que é usada para atuar como um canal para o servidor TR069.

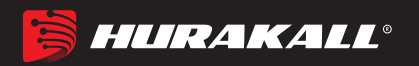

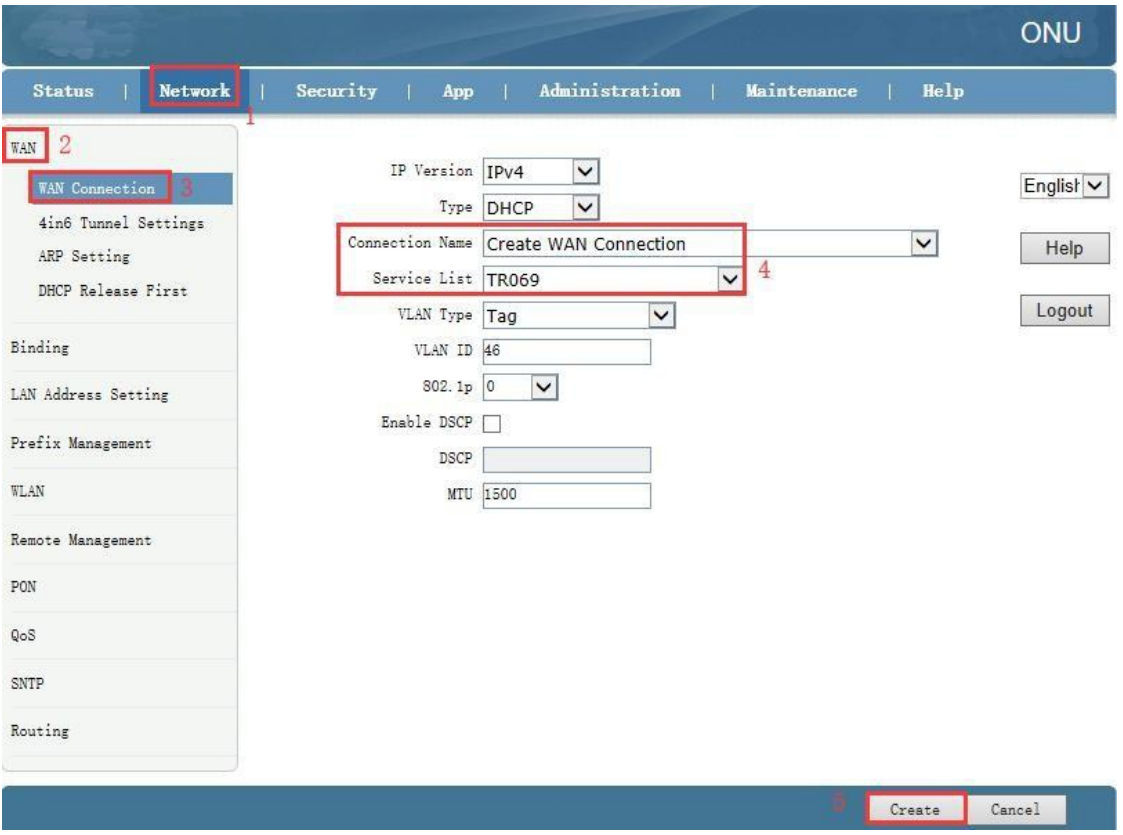

## **b. Configuração do Cliente TR069**

Faça login na Web ONU, selecione **Network-> Remote Management-> ACs**. Nesta página, podemos definir o parâmetro ONU do cliente TR069 (nome de usuário, senha, endereço URL, nome de usuário da solicitação de conexão e senha de solicitação de conexão). **Nota:** Todos os parâmetros do TR069 são oferecidos pelo ISP.

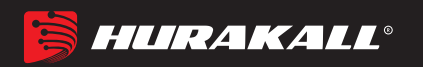

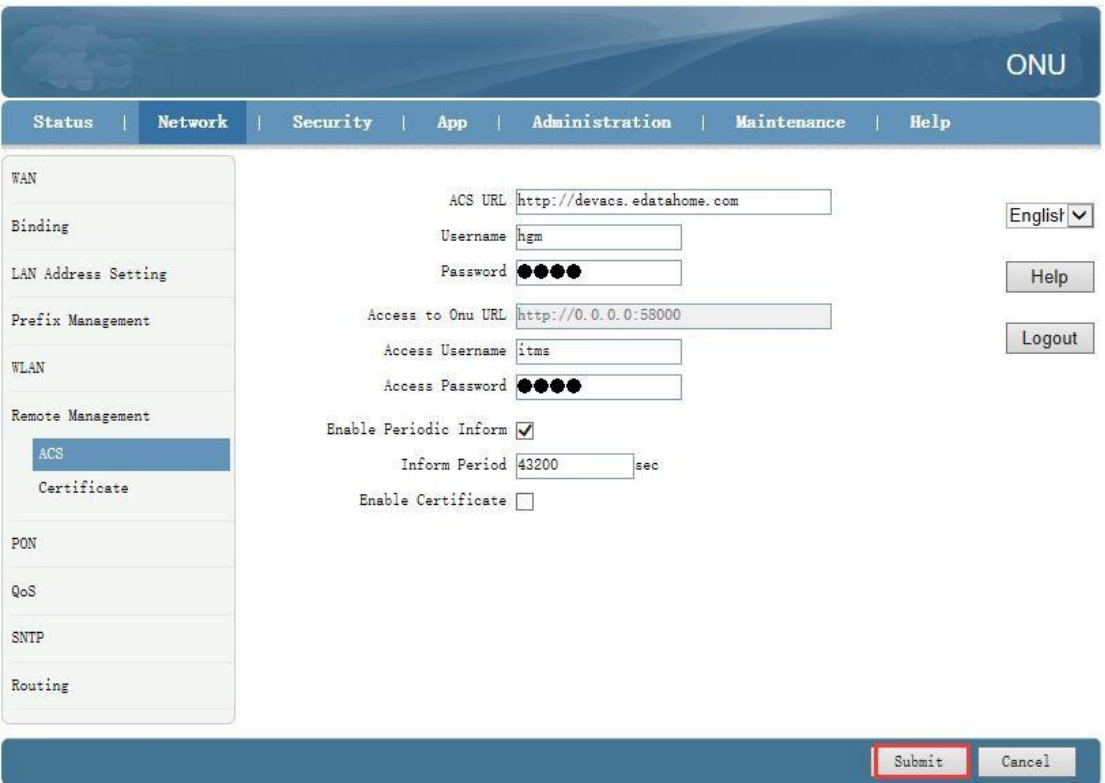

## **12Gerenciamento de dispositivos**

## **a. Configurações de acesso remoto do dispositivo**

Faça login na ONU e selecione **Security -> Srvice Control**. Nesta página, você pode

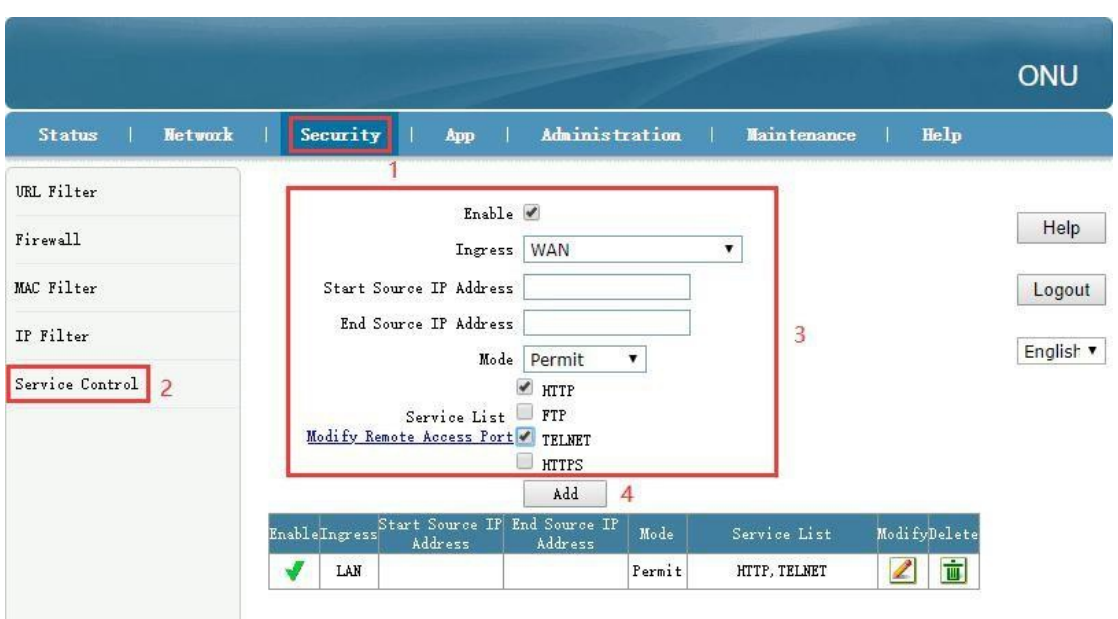

definir o acesso remoto ONU telnet e o acesso remoto WEB:

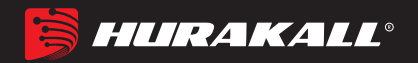

#### **b. Restaurar Configuração Padrão**

Entre na WEB ONUs. Selecione **Administration-> System Management -> System Management**. Clique no botão **"Factory reset"**. O dispositivo restaurará os padrões de fábrica após o aplicativo.

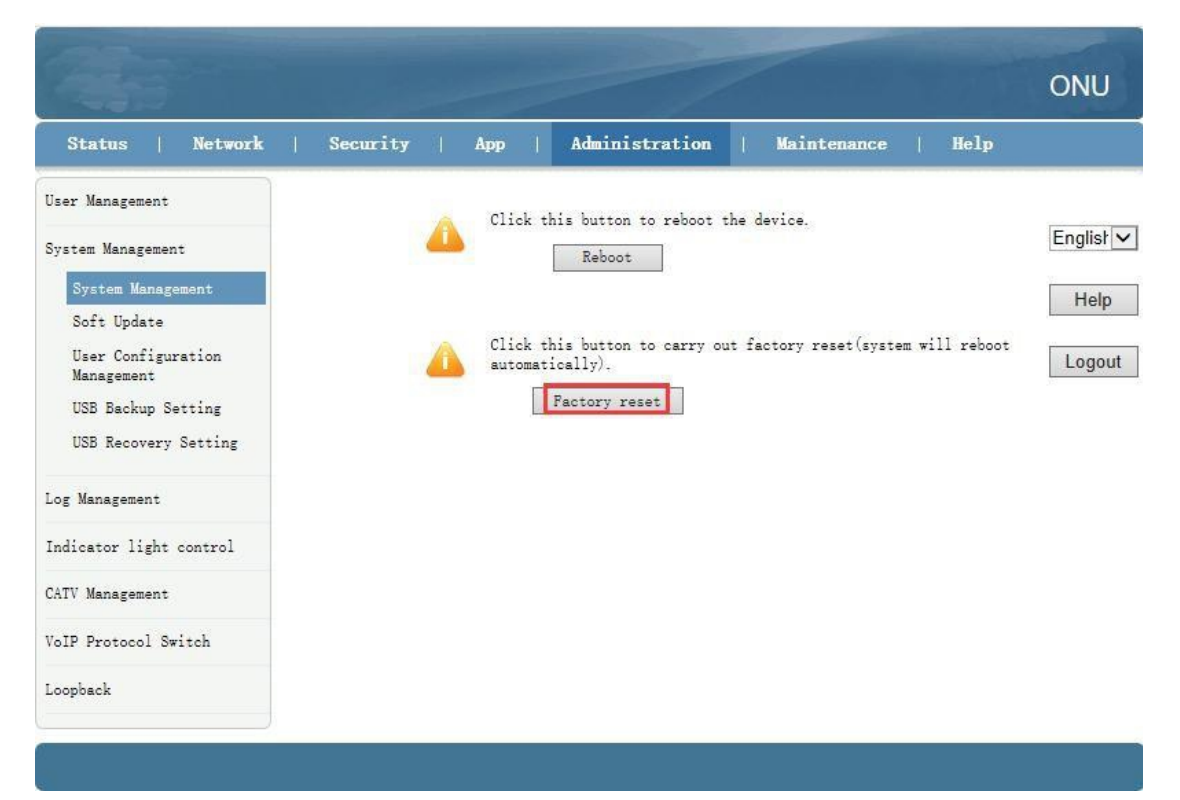

#### **c. Upgrade de Firmware**

Entre na Web do onu por este URL, selecione **Administration-> System Management -> Soft Update**, clique no botão **"Browser"** para selecionar um arquivo de atualização e, em seguida, clique no botão **"Upgrade".**

**Note:** Após a atualização, a ONU será reiniciada automaticamente. Demora cerca de 3 minutos para atualizar, não é necessário reiniciar o ONU manualmente.

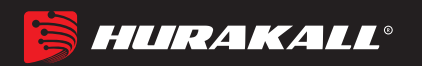

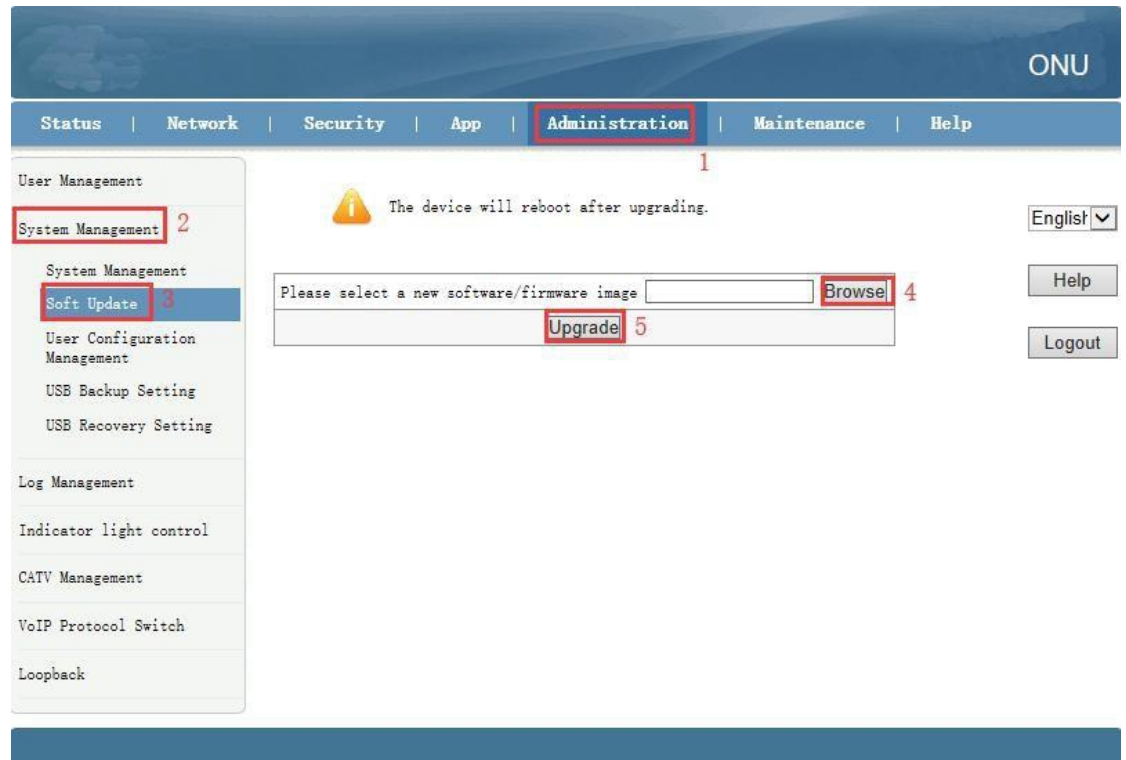

#### **d. Reinicialização do dispositivo**

Entre na WEB da ONU. Selecione **Administration->System Management ->** 

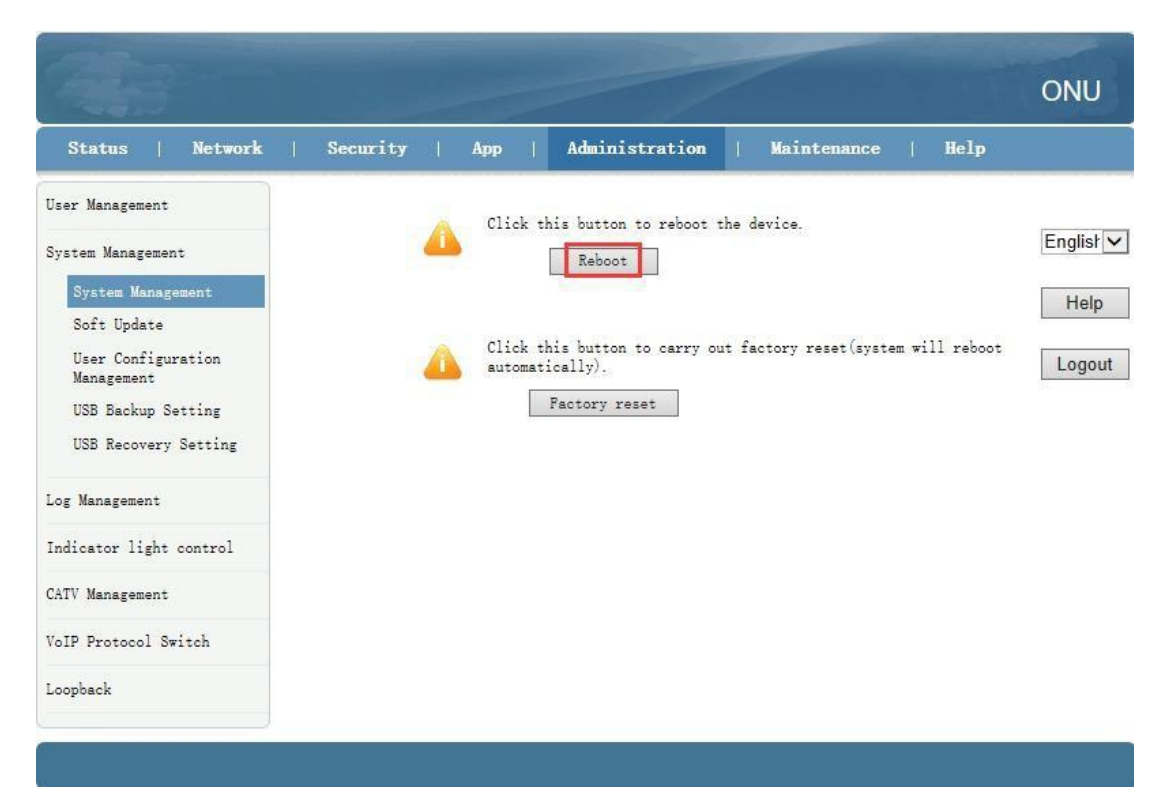

System Management. Clique no botão "Reboot". O dispositivo irá reiniciar mais tarde.

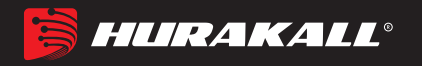

## **Observações finais:**

Obrigado por usar os produtos da Storm Tecnologia em Fibra Óptica.

Contato:

Endereço Escritório: St. D Sul QSD 26 Lt 5 - Taguatinga, Brasília - DF, 72020-260 Telefone: +55 061 3573-7173 / +55 063 3224-7903 - Email: marketing@casadowireless.com.br